# **Via**<sup>™</sup> **Pro with Dialogue** <sup>™</sup> **AAC**

User's Guide: English

Model ViaPro11.2

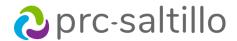

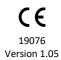

#### **Copyright and Trademark Information**

© 2021 PRC-Saltillo. Non-commercial reprint rights for clinical or personal use granted with inclusion of copyright notice. Commercial use prohibited; may not be used for resale. Contact PRC-Saltillo for questions regarding permissible uses.

AAC Language Lab®, Accent®, AeroSwitch™, AeroText™, ChatEditor™, ChatFusion™, ChatPoint™, ChatSMS™, ChatWrap®, CoreScanner™, Dialogue™, Empower™, Engage™, Essence®, Freedom Switch™, iSharePRC®, LAMP™, LAMP Words for Life®, Look®, NovaChat®, NuEye®, NuPoint®, NuVoice®, PASS™, PRiO®, Realize Language™, Timocco-on-Accent™, TouchChat®, Via™, VersaChat™, and VocabPC™ are trademarks of PRC-Saltillo.

AirDrop®, App Store®, Apple®, FaceTime®, Guided Access®, iBooks®, iCloud®, iPad®, iPad Air®, iPad mini®, iPad Os®, iPad Pro®, iPhone®, iPod®, iTunes®, Lightning®, Mac®, Macintosh®, Safari®, Siri®, TouchID®, and TrueDepth® are trademarks of Apple Inc., registered in the U.S. and other countries and regions.

Acapela Group® and my-own-voice™ are trademarks of Acapela Group. Acapela Group, Copyright 2021. All rights reserved. Used with permission. The Acapela text to speech technology and the synthetic voices contained in this software are included free of charge for the usage by the end user but may be used solely for communication purposes and may not be sold, copied or otherwise exploited for any type of profit.

The Bluetooth® word mark and logos are registered trademarks owned by the Bluetooth SIG, Inc. and any use of such marks by PRC-Saltillo is under license.

Dropbox® is a registered trademark of Dropbox, Inc.

Google™, Google Drive™, Google Play™, Android™, and YouTube™ are trademarks of Google Inc.

iOS® is a trademark or registered trademark of Cisco in the U.S. and other countries and is used under license.

Microsoft® and Windows® are either registered trademarks or trademarks of Microsoft Corporation in the United States and/or other countries.

PCS® is a trademark of Tobii Dynavox LLC. All rights reserved. Used with permission.

SymbolStix®, News-2-You®, and Unique Learning System® Copyright 2021, n2y, LLC. All rights reserved. Used with permission. The Library of Character/Logo Symbols contained in this software is included free of charge, may be used solely for communication purposes and may not be sold, copied or otherwise exploited for any type of profit.

VocaliD™ is a trademark of VocaliD, Inc.

The Voice Keeper is a product of Almagu.

Wi-Fi® is a registered trademark of Wi-Fi Alliance.

WordPower™ is a trademark of Inman Innovations, Inc. © 2001-2021; All rights reserved. Used with permission.

#### **Contact Information**

| Manufacturer                                           | EU Authorised Representative                                 | EU Importer                                                  |  |
|--------------------------------------------------------|--------------------------------------------------------------|--------------------------------------------------------------|--|
| •••                                                    | EC REP                                                       |                                                              |  |
| Prentke Romich Company                                 | Prentke Romich GmbH                                          | Prentke Romich GmbH                                          |  |
| 1022 Heyl Rd<br>Wooster. OH 44691                      | Karthäuserstr. 3<br>D-34117 Kassel                           | Karthäuserstr. 3<br>D-34117 Kassel                           |  |
| USA                                                    | Germany                                                      | Germany                                                      |  |
| Tel.: +1 330 262-1984 · +1 800 262-1984                | Tel.: +49 (0) 561 7 85 59-0                                  | Tel.: +49 (0) 561 7 85 59-0                                  |  |
| Fax: +1 330 262-4829                                   | Fax: +49 (0) 561 7 85 59-29                                  | Fax: +49 (0) 561 7 85 59-29                                  |  |
| Email: info@prentrom.com<br>Web: www.prc-saltillo.com/ | Email: info@prentke-romich.de<br>Web: www.prentke-romich.de/ | Email: info@prentke-romich.de<br>Web: www.prentke-romich.de/ |  |

| UK Responsible Person and Importer | Authorised Representative in Australia |
|------------------------------------|----------------------------------------|
|                                    |                                        |
| Liberator Ltd                      | Liberator Pty Ltd                      |
| "Whitegates", 25-27 High Street    | 265, Gilbert Street,                   |
| Swinstead, Lincolnshire NG33 4PA   | Adelaide,                              |
| UK                                 | SA 5000                                |
| Tel.: +44 (0) 1733 370 470         | Australia                              |
| Fax: +44 (0) 1476 552 473          | Tel: +61 (0) 8 8211 7766               |
| Email: info@liberator.co.uk        | Email: info@liberator.net.au           |
| Web: www.liberator.co.uk/          | Web: www.liberator.net.au/             |

#### **Document Version / Software Version**

19076 Version 1.05 · 04/29/2021 / Software version 2.31

Applies to model ViaPro11.2 with the Dialogue AAC app

To view or download the latest version of this manual, please visit https://saltillo.com/support/downloads.

#### **Contents**

| Introduction                                                                |    |
|-----------------------------------------------------------------------------|----|
| Safety Information: Via Pro                                                 | 8  |
| Identifying Via Pro Features                                                |    |
| Charging the Device and Amplifier                                           | 12 |
| Open System Devices: Turning the iPad Pro On and Off or Putting it to Sleep | 14 |
| Turning the iPad Pro On and Off                                             | 14 |
| Locking the iPad Pro and Putting It to Sleep                                | 14 |
| Turning the Amplifier On and Off                                            | 15 |
| Adjusting the Volume and Muting Sounds                                      | 16 |
| Using the Touchscreen                                                       | 16 |
| Positioning the Stand                                                       | 17 |
|                                                                             |    |

| Removing the Handle                                                                    | 17 |
|----------------------------------------------------------------------------------------|----|
| Attaching a Wheelchair Mounting Plate                                                  | 18 |
| Changing the Colored Wrap                                                              | 19 |
| Attaching a Strap                                                                      | 21 |
| Cleaning and Disinfecting the Device                                                   | 22 |
| Routine Cleaning and Disinfecting                                                      | 22 |
| Disinfecting the Device and Accessories for Multiple Users                             | 23 |
| Using the Dialogue AAC App                                                             | 24 |
| Safety Information: Dialogue AAC App                                                   | 24 |
| Finding the App Version                                                                | 25 |
| Working with Dialogue App Menus                                                        | 25 |
| Working with Vocabulary Files                                                          | 26 |
| Loading a Vocabulary File                                                              | 26 |
| Copying a Vocabulary File                                                              | 27 |
| Creating a New Blank Vocabulary File                                                   | 27 |
| Deleting a Customized Vocabulary File                                                  | 28 |
| Backing up a Customized Vocabulary File using iTunes                                   | 29 |
| Backing up a Customized Vocabulary File using AirDrop, Dropbox, Google Drive, or Email | 29 |
| Exporting Vocabulary Files to a USB-C Drive from Your Device                           | 30 |
| Importing a Vocabulary File from a USB Drive to Your Device                            | 31 |
| Importing Multiple Vocabulary Files from a USB Drive to Your Device                    | 31 |
| Choosing a Voice                                                                       | 32 |
| Adjusting the Voice                                                                    | 33 |
| Adding Voices in Additional Languages                                                  | 33 |
| Deleting a Voice Language                                                              | 35 |
| Open System Devices: Creating Your Voice with Voice Keeper                             | 37 |
| Changing How a Word is Pronounced                                                      | 38 |
| Activating Edit Mode                                                                   | 38 |
| Working with Buttons                                                                   | 39 |
| Storing Text on a Button                                                               | 39 |
| Editing a Button                                                                       | 40 |
| Modifying Text                                                                         | 40 |
| Inserting Special Characters in Text                                                   | 40 |
| Adding or Changing a Button Action                                                     | 41 |
| Removing or Changing the Order of Actions                                              | 41 |
| Storing Text on a Button using a Button Action                                         | 42 |
| Available Button Actions                                                               | 43 |
| Adding an Image to a Button: Enter a Label and Browse                                  | 46 |
| Adding an Image to a Button: Search                                                    | 46 |
| Adding an Image to a Button: Select Categories                                         | 47 |
| Adding an Image to a Button: Import                                                    |    |
| Adding an Image to a Button: Take a Picture                                            |    |
| Creating a Camera Button                                                               |    |
| Resizing a Button                                                                      | 50 |
| Changing a Button Style                                                                |    |
| Changing a Button's Basic Colors                                                       |    |
| Customizing a Button's Colors                                                          |    |
| Creating a Button to Link to a Page                                                    |    |
| Creating a Volume Control Button                                                       |    |

| Creating a Battery Status Button                              | 53 |
|---------------------------------------------------------------|----|
| Creating a Button to Show the Date and/or Time                | 53 |
| Copying and Pasting a Button                                  | 54 |
| Copying and Pasting the Same Button                           | 55 |
| Copying and Pasting a Button Style                            | 55 |
| Moving a Button                                               | 56 |
| Hiding a Button                                               | 56 |
| Hiding or Showing Multiple Buttons at Once                    | 57 |
| Changing Button Timing                                        | 57 |
| Using, Hiding, and Showing Button Navigation Arrows           | 58 |
| Adding Extra Space around Buttons                             | 59 |
| Working with Pages                                            | 60 |
| Renaming a Page                                               | 60 |
| Duplicating a Page                                            | 60 |
| Loading Another Page                                          | 60 |
| Creating a New Page                                           | 61 |
| Creating a New Page from a Navigate Action                    | 62 |
| Copying a Page from a Different Vocabulary File               | 63 |
| Adding a Gesture to a Page                                    | 64 |
| Overriding the Background Color of a Page                     | 64 |
| Editing an Abbreviation Expansion                             | 65 |
| Searching for a Word using Word Finder                        | 65 |
| Creating a Whiteboard Page                                    | 66 |
| Enlarging Text in the Speech Display Bar                      | 68 |
| Changing Text Size or Number of Lines in the SDB              | 68 |
| Creating a Tap Action                                         | 68 |
| Highlighting Words as They are Spoken in the SDB              | 69 |
| Highlighting Words as They are Spoken during a Telephony Call | 71 |
| Setting up Switch Scanning in the Dialogue App                | 72 |
| Setting up One or Two Switches                                | 72 |
| Using the Scanning Settings                                   | 73 |
| Using Auto-Scan                                               | 73 |
| Selecting the Scan Pattern                                    | 73 |
| Including the Speech Display Bar (SDB) in Scans               | 74 |
| Configuring Empty Cells Scans                                 | 74 |
| Setting Scan Timing                                           | 74 |
| Configuring Re-scans                                          | 74 |
| Turning on Auto Restart                                       | 74 |
| Setting Auditory Scan                                         | 74 |
| Choosing and Adjusting a Prompt Voice                         | 74 |
| Setting up a Button to Play a YouTube™ Video                  | 75 |
| Setting up a Button to Open an App                            | 76 |
| Blocking and Restoring Access to the Editing Menus            | 77 |
| Working with Profiles                                         | 78 |
| Creating and Saving a Profile                                 | 78 |
| Loading a Profile by Navigating Menus                         |    |
| Loading a Profile by Tapping a Button                         | 78 |
| Renaming or Deleting a Profile                                | 79 |
| Modifying a Profile                                           | 79 |

| Changing Dialogue App Settings                                     |     |
|--------------------------------------------------------------------|-----|
| Updating the Dialogue App Software                                 | 84  |
| Analyzing Language Development                                     | 85  |
| Using the Realize Language Website                                 | 85  |
| Turning on Data Logging from Your Device                           | 86  |
| Creating a Privacy Password                                        | 86  |
| Manually Uploading Data for Analysis                               | 86  |
| Clearing Usage Data                                                | 87  |
| Changing or Removing Your Privacy Password                         | 87  |
| Adding a Webhook Event to a Button                                 | 88  |
| Terms Used in This Section                                         | 88  |
| Adding a Webhook Event                                             | 89  |
| Open System Devices: Viewing Dialogue and Another App Side-by-Side | 90  |
| Telephony: Using the Dialogue App to Make Phone Calls              | 91  |
| Backing up Your Device                                             |     |
| Restoring Your Device                                              | 92  |
| Advanced Grammar Features                                          |     |
| Creating a Grammar Button                                          |     |
| Identifying Parts of Speech                                        |     |
| Creating a Grammar Rule Button                                     |     |
| Using Your Grammar Rule Button                                     |     |
| Clearing a Grammar Rule                                            |     |
| Setting up and Using Head Tracking                                 |     |
| Setting up Head Tracking                                           |     |
| Turning Head Tracking On or Off                                    |     |
| Positioning the User                                               |     |
| Adjusting Head Tracking Settings                                   |     |
| Available Settings                                                 |     |
| Head Tracking Tips                                                 |     |
| Troubleshooting Head Tracking                                      |     |
| Using Message Banking                                              |     |
| Accessing a Message Banking Website                                |     |
| Importing Message Banking Messages                                 |     |
| Open System Devices: Using iPad Pro Features                       |     |
| Identifying iPad Pro Status Icons                                  |     |
| Using Control Center                                               |     |
| Adjusting Screen Brightness                                        |     |
| Using Accessibility Features                                       |     |
| Turning on Accessibility Features                                  |     |
| Setting up an Accessibility Shortcut                               |     |
| Setting up and Using Guided Access                                 |     |
| Turning Guided Access On                                           |     |
| Configuring Guided Access Settings                                 |     |
| Setting up and Starting a Guided Access Session                    |     |
| Ending a Guided Access Session                                     |     |
| Syncing with iTunes                                                |     |
| Setting up and Using iPad Pro Switch Scanning                      |     |
| Enabling Scanning                                                  |     |
| Defining the Switches                                              | 108 |

| Setting the Scanning Style                                      | 109 |
|-----------------------------------------------------------------|-----|
| Auto Scanning                                                   | 109 |
| Manual Scanning                                                 | 109 |
| Single Switch Step Scanning                                     | 109 |
| Additional Timing Options                                       | 110 |
| Configuring Additional Scan Settings                            | 110 |
| Using Keyboards                                                 | 112 |
| Using On-screen Keyboards                                       | 112 |
| Using the Apple Wireless Keyboard                               | 113 |
| Using an External Keyboard with Dialogue AAC                    | 113 |
| Entering and Modifying Text                                     | 114 |
| Typing Text                                                     | 114 |
| Working with Predictive Text                                    | 114 |
| Correcting Misspelled Words                                     | 114 |
| Modifying Text                                                  | 115 |
| Using Shortcuts                                                 | 115 |
| Dictating Text                                                  | 115 |
| Organizing Apps and Changing Wallpaper                          | 117 |
| Setting the Date and Time                                       | 118 |
| Playing a Song from the Dialogue App                            | 118 |
| Using SocialChat                                                | 119 |
| Searching Apps                                                  | 119 |
| Changing the iPad Pro Language and Word Prediction Dictionaries | 120 |
| Setting up Restrictions                                         | 120 |
| Updating the Device Software                                    | 121 |
| Backing up and Restoring Device Files                           | 121 |
| Troubleshooting                                                 | 122 |
| Warranty                                                        | 123 |
| Appendix A: Compliance Information                              | 124 |

### Introduction

Via<sup>™</sup> Pro is an electronic speech generating device that augments communication for an individual with speech/language impairment. This device and its language programs give the user the power to initiate conversation, seek information, state opinions, and share feelings. The wrap and shell provide protection while the Bluetooth® amplifier and speakers increase audio output.

The device can be accessed by direct selection by making physical contact with the display (for example, fingers); direct selection aided by mechanical aids (for example, a stylus or head-pointer); or indirect selection using a variety of switches that enable scanning access. The head tracking feature allows individuals who are unable to use their hands to alternatively use small head movements to control where the pointer moves on the screen. The front camera in the Via Pro device translates these head movements into pointer movements and activations/selections on the screen. The device can be handheld, placed on a flat surface, used with a tablestand, or mounted to a wheelchair.

This user's guide offers step-by-step instructions for setting up and using your Via Pro device.

#### For Via Pro product operational or technical support:

If you need assistance in setting up, using, or maintaining your Via Pro device or if you experience problems, please contact us by phone or email.

Phone: 1-877-872-1428 Email: service@saltillo.com

#### For Realize Language™ website support:

support@realizelanguage.com

#### If you have a dedicated device:

A dedicated Via Pro device is set up for communication only. Your funding source requires that your device be locked when shipped. Guided Access® is turned on, other restrictions are in place, and you will not have access to apps. If you wish to enable additional features, please contact Saltillo Sales.

#### If you have an open system device:

This user's guide covers iPad® basics. For detailed instructions on using all iPad features, refer to the iPad User Guide, available from any of these sources.

| Source                                                                                                    | How to Find                                                       |  |
|----------------------------------------------------------------------------------------------------|-------------------------------------------------------------------|--|
| Safari® Open Safari, tap , and tap the iPad User Guide bookmark. Hint: Add an icon for the iPad Guide to the Home screen. Tap  and then tap Add to Home Screen. |                                                                   |  |
| iBooks®                                                                                                    | iBooks® Open iBooks and search for iPad user in the iBooks Store. |  |
| Internet                                                                                                    | Go to http://help.apple.com/ipad.                                 |  |

### **Safety Information: Via Pro**

#### **Emergencies**

△ This device is not intended to be an emergency call device or sole communication aid.

#### Cleaning, Maintaining, and Servicing

- △ Do not attempt to service or maintain the device while it is in use. Disconnect the charger and turn off the device before cleaning or disinfecting the device.
- △ If your device or an accessory is damaged, call Service for assistance. Do not attempt to make repairs yourself.

#### Accessories

- △ Do not use accessories, detachable parts, or materials not described in this manual.
- △ Do not use accessories, detachable parts, or materials in any other way than described in this manual.

#### **Mounting and Positioning**

- Any mounts used, including switch mounts, should be fitted by a qualified person. Failure to install the mounting system according to the manufacturer's instructions may result in an injury to the user. Be certain that the user's view is not obstructed by the mounting.
- Analysis of positioning by a qualified person is required to prevent repetitive stress injuries to the user.
- Use your device and phone safely while texting. Do not text while performing another task or activity. See the phone manufacturer's manual for safe mounting and placement.

#### **Vision and Hearing**

- $\Delta$  The communication partner should ensure that the user takes frequent breaks to avoid eye strain.
- △ Consult your vision care provider about device positioning considerations for the user.
- △ Excessive volume or sound pressure level when using earphones or headphones can cause hearing loss over extended periods of time. Set the volume at a low level and increase it only enough that you can hear comfortably.

#### **Ports and Connectors**

- A Keep the device ports and mating cable connectors clean so that they make the best possible contact and are able to maximize the service life of your device. Dirty cable connectors will transfer the contaminate to the mating connector on the device and may degrade performance.
- △ If your device has been exposed to water, the USB port must be completely dry before a USB cable is inserted into it. To remove moisture from the USB port, shake the device several times with the USB port facing downward, and then use a microfiber cloth to wipe the device dry. You should then check the USB port area again. If moisture is still visible in the USB port, repeat the shaking and drying procedure.
- △ Do not try to force a connector into a port. Be sure you are inserting the connector into the correct port and that you have the connector turned so that it matches the orientation of the port.

#### Small Parts, Cords, Cables, and Straps

- △ Cords, cables, and straps are potential entanglement or strangulation hazards. Please consider this prior to placing these items with device users.
- On a regular basis, visually inspect cables, cords, and connectors for damage or wear, especially where they are subject to extra stress. Cables and cords can become frayed or damaged from heavy use or with age. For example, a frayed cable could cause a battery charger/power adapter to short-circuit, posing a hazard to the user. If any cable, cord, or connector is damaged or worn, call Service for a replacement.
- $\triangle$  When unplugging a cable or cord, grasp the connector instead of the cable or cord itself to avoid damage or wear.
- Always use cables, whether for charging or transferring vocabulary files, according to the instructions in this manual.
- △ If the stand is removed, it becomes a potential hazard for choking or for poking the eye. Store it in a safe location.
- △ The USB flash drive could be a choking hazard. Store it in a safe location when not in use.
- $\triangle$  The stylus is a potential hazard for poking an eye.

#### Screen

- ⚠ Do not use the device if the screen is cracked or broken.
- △ Do not remove the touchscreen overlay from the device. The overlay protects the device user from any glass shards in case of screen breakage.

#### Interference

- ⚠ When operating this device in a medical environment, do not use with any product that is not medically approved. Follow all rules for appropriate wireless device use.
- △ Do not use this device close to sources of RF/RFID radiation or you may encounter interference. Move away, if possible, from the source of the interference.

#### Water

- ⚠ If your device has been exposed to water, the USB port must be completely dry before a USB cable is inserted into it. To remove moisture from the USB port, shake the device several times with the USB port facing downward, and then use a microfiber cloth to wipe the device dry. You should then check the USB port area again. If moisture is still visible in the USB port, repeat the shaking and drying procedure.
- A Your device is intended for use in normal communication situations. It is not waterproof, so use extreme caution when using it around water. As with most electronic devices, you should *never* use the device when you are actually in the water (for example, a pool or bath).

#### **Batteries and Charging**

- △ Amplifier batteries and tablet batteries are not replaceable by the customer.
- Do not place the device where it is difficult to operate or difficult to disconnect from the charger.
- $\triangle$  Always follow the instructions in this manual when charging your device.
- ⚠ Do not insert any object into the charging port. This can result in damage to the port.
- ⚠ To avoid electric shock and damage to your device, do not charge the device while it is wet or in an area where it could get wet. Do not handle the device, charger, or cords with wet hands.
- △ Locate the device in a safe, dry location while charging. Do not charge the device outdoors.
- ⚠ Keep the charger away from water and do not allow water or any other liquid to be spilled on it.
- △ The battery charger country plug adapters could be choking hazards when not attached to the charger. Store the adapter that is not currently in use in a safe location.
- ⚠ If the charger, cable, or cord is damaged, call Service for a replacement.

#### Heat

- △ Do not place the device in an appliance such as a microwave or oven, near an open flame, or on or near a source of heat such as a stove or heater.
- $\underline{\wedge}$   $\,$  Do not leave the device in a hot vehicle for a prolonged period.

#### Oxygen-Rich Environment

 $\triangle$  Do not take the device into an oxygen-rich environment (operating room, oxygen tent, etc.).

#### **Touching the Surface**

- ⚠ While the device is charging, touching the surface of the device with broken skin may aggravate a wound.
- Mhile the device is charging, infants or high-risk groups should not touch the surface of the device if there is a chance of burning the skin.

#### **Head Tracking**

△ Some people may experience a certain amount of fatigue when first getting used to head tracking. If the user experiences fatigue, start off slowly, take frequent breaks, and limit the length of head tracking sessions to the user's comfort level.

#### **Implantable Medical Devices**

A minimum of six (6) inches should be maintained between a handheld wireless mobile device and an implantable medical device, such as a pacemaker, implantable cardioverter defibrillator, vagus nerve stimulator, shunt, or stent, to avoid potential magnetic interference with the medical device. Persons who have such devices:

- Should ALWAYS keep the mobile device a minimum of six (6) inches from their implantable medical device;
- Should not carry the mobile device in a breast pocket;
- Should move the mobile device away from themselves immediately if there is any reason to suspect that it is interfering with the
  implantable medical device;
- Should read and follow the directions from the manufacturer of the implantable medical device. If you have any questions about using your wireless mobile device with an implantable medical device, consult your health care provider.

### **Identifying Via Pro Features**

### **Rear View**

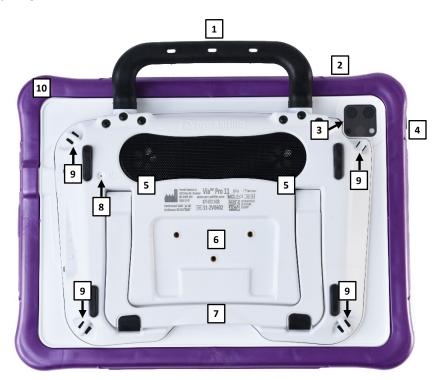

| 1 | Handle             | 6  | Wheelchair mounting plate holes |
|---|--------------------|----|---------------------------------|
| 2 | Volume buttons     | 7  | Stand                           |
| 3 | Rear camera        | 8  | Amplifier reset button          |
| 4 | Sleep/wake button  | 9  | Strap holders                   |
| 5 | Amplifier speakers | 10 | Colored wrap                    |

### **Front View**

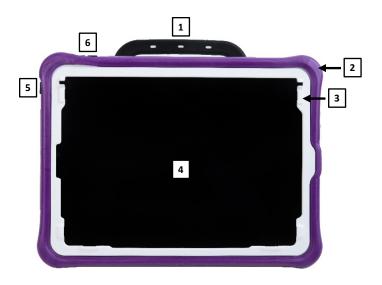

| 1 | Handle       | 4 | Touchscreen       |
|---|--------------|---|-------------------|
| 2 | Colored wrap | 5 | Sleep/wake button |
| 3 | Frame*       | 6 | Volume buttons    |

<sup>\*</sup> Attach a keyguard or TouchGuide

### **Side View**

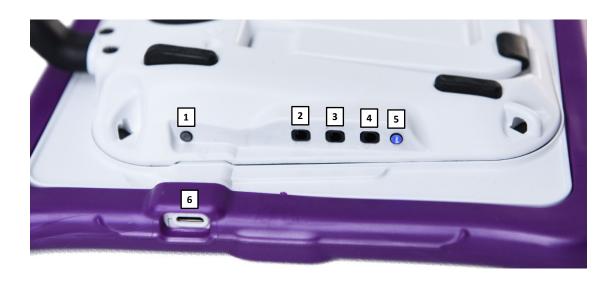

| 1 | Charging LED (amber) | 4 | Headset jack         |
|---|----------------------|---|----------------------|
| 2 | Switch jack A        | 5 | Amplifier LED (blue) |
| 3 | Switch jack B        | 6 | Device charging port |

### **Charging the Device and Amplifier**

#### **Connecting the Charger**

You received a battery charger with your Via Pro device. One end of the charger plugs into a wall outlet—a surge protector is recommended. The other end has a USB-C connector, allowing you to charge the device and amplifier at the same time.

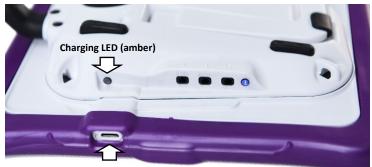

**Device charging port** 

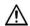

Use only the battery charger provided with your device.

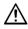

Cords and cables are potential entanglement or strangulation hazards. Please consider this prior to placing these items with device users.

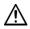

On a regular basis, visually inspect cables, cords, and connectors for damage or wear, especially where they are subject to extra stress. Cables and cords can become frayed or damaged from heavy use or with age. For example, a frayed cable could cause a battery charger/power adapter to short-circuit, posing a hazard to the user. If any cable, cord, or connector is damaged or worn, call Service for a replacement.

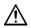

Locate the device in a safe location while charging.

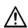

Batteries are not replaceable by the customer.

#### To charge the device and amplifier:

*Hint:* We suggest charging the system each night.

- 1. Plug the charger's USB-C cable into the device charging port.
- 2. Plug the other end of the charger into a wall outlet or surge protector.
- 3. The amber LED next to the charging port will flash during charging and remain on when the amplifier is fully charged.

#### When the device and amplifier are fully charged:

- 1. Unplug the charger from the device.
- 2. Unplug the charger from the wall outlet or surge protector (optional).
- 3. Tap the device's power switch to turn the display light on.

#### **Checking Battery Status**

To check the battery level or charging status at any time, create a button with the Battery Status action or find and tap a battery status button in your vocabulary. For more information, see "Creating a Battery Status Button" on page 53.

#### **Open System Device:** Extending Battery Life

To extend battery life, you can dim the screen. Open the iPad Pro® **Settings**, select **Display & Brightness**, and drag the slider.

#### Disposing of the Device or the Amplifier Battery

**Device Disposal:** Please dispose of your device in accordance with your local, state, and/or federal electronic recycling laws.

**Battery Disposal:** If the battery in your amplifier needs to be replaced, dispose of the old battery in accordance with your local, state, and/or country regulations.

# **Open System Devices:** Turning the iPad Pro On and Off or Putting it to Sleep

The sleep/wake button allows you to turn the iPad Pro on and off or lock the device and put it to sleep.

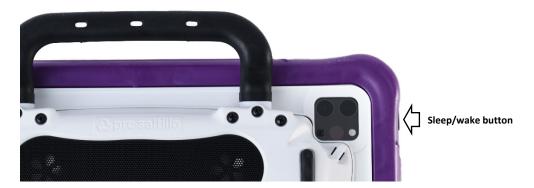

### Turning the iPad Pro On and Off

To turn the iPad Pro on: Hold down the sleep/wake button until the Apple® logo appears on the screen.

To turn the iPad Pro off: Hold down the sleep/wake button and the volume up or volume down button until you see the Power Off screen. Then slide the onscreen power off button to the right to turn the device off.

### Locking the iPad Pro and Putting It to Sleep

You can lock the iPad Pro and put it to sleep when you are not using it. Locking the iPad Pro turns off the display, turns off touch capability, and saves battery power. The iPad Pro is still able to receive calls, text messages, alarms, and notifications. You can also listen to music and adjust the volume.

#### To lock the iPad Pro:

To lock the iPad Pro, press the sleep/wake button. If you do not touch the screen for 15 minutes, the iPad Pro will lock automatically. To change the auto-lock time, choose **Settings** > **Display & Brightness** > **Auto-Lock**.

#### To unlock the iPad Pro:

With Face ID on the iPad Pro, glance at the screen to unlock it and then swipe up on the screen.

*Hint:* If you're holding the iPad Pro in landscape mode, be sure not to block the TrueDepth camera with your hand.

#### Waking the Pad Pro

When the iPad Pro is in sleep mode, tap anywhere on the screen or press the sleep/wake button to wake it.

#### **Using Control Center**

When the iPad Pro is locked or when you are using another app, swipe down from the right corner of the screen to open Control Center. For additional information, see "Using Control Center" on page 103.

### **Turning the Amplifier On and Off**

The device and amplifier communicate using a Bluetooth® connection. Typically, the amplifier should be left on. During air travel and in some medical facilities the Bluetooth option is required to be turned off. When the amplifier is off, speech is still present but comes from the device's internal speaker.

#### Open System Devices: Turning Bluetooth Off

- 1. Open the device Settings.
- 2. Turn Bluetooth off.

#### Open System Devices: Turning Bluetooth On

- 1. Open the device Settings.
- 2. Turn Bluetooth on.
- 3. Choose the amplifier from the list of options under "Devices" to the right of "Bluetooth".
- 4. Close the Settings.
- 5. The blue light on the edge of the amplifier should be solid blue.

#### **Connecting Bluetooth to the Dialogue App Software**

- 1. Open the Dialogue app.
- 2. Open your vocabulary file and choose **Menu** > **Settings**.
- 3. Scroll down to the Amp Connect section.
- 4. Choose **Select Amp** and choose your amplifier.

#### Open System and Dedicated Devices: Turning the Amplifier On and Off

To turn the amplifier off: Press and hold the amplifier reset/power button (labeled "I/O") until the amplifier LED goes out.

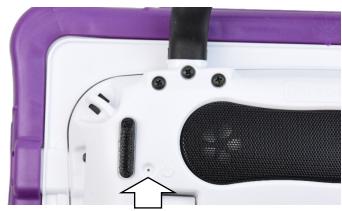

Amplifier reset/power button

*Hint:* The button is recessed. When you need to press it, use a pin.

To turn the amplifier on: Press the reset/power button for a second. The amplifier LED will flash to indicate the amplifier is on.

### **Adjusting the Volume and Muting Sounds**

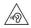

Excessive volume or sound pressure level when using earphones or headphones can cause hearing loss over extended periods of time.

#### **Using the Volume Buttons**

The volume buttons are located on the top edge of the device. Pressing one button increases the volume and pressing the other lowers the volume

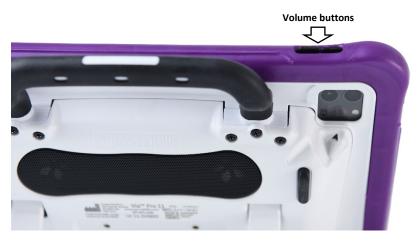

### **Using the Touchscreen**

Your device comes with a capacitive touchscreen. It responds best to a light touch from the pad of your finger.

*Important!* Using excessive force or a metallic object when pressing on the touchscreen may damage the tempered glass surface.

#### **Stylus**

A stylus was provided with your device. If you prefer to get your own stylus, it must be compatible with a capacitive touchscreen.

*Note:* The stylus provided has an opening on the end for attaching to you or the device. Find a chain, string, or lanyard that matches your personal style.

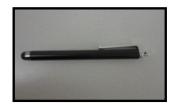

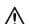

The stylus is a potential hazard for poking an eye.

### **Positioning the Stand**

Your device comes with a stand that can be positioned for easy viewing.

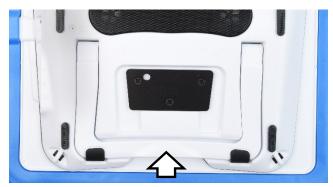

Stand in closed position

To position the device at an angle for easy viewing of the screen, do the following:

- 1. Place the device face-down on a flat surface.
- 2. While holding your thumb on the edge of the device below the stand's bottom support, press on the *inside* of the support with the tip of your index finger (or the tips of several fingers) to pull the support *away* from the back of the device.
- 3. Position the device as needed.

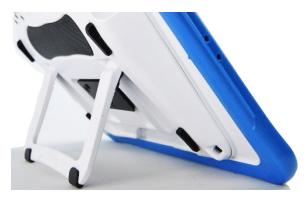

### **Removing the Handle**

If you do not plan to use the handle, you can remove it by removing the six screws that hold it in place.

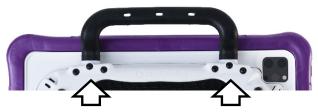

Remove these six screws

The handle and screws are potential choking hazards.

### **Attaching a Wheelchair Mounting Plate**

Three threaded holes are provided on the back of the device for attaching an optional wheelchair mounting plate. If you purchased the wheelchair mounting plate accessory, follow these instructions to attach the plate to your device.

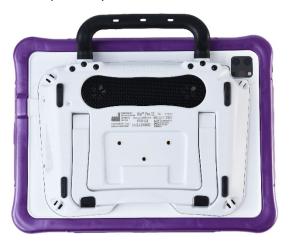

- 1. Place the device face-down on a flat surface. Be careful not to scratch the display.
- 2. Align the three tapered holes in the mounting plate with the three threaded holes on the back of the device.

*Important!* Be sure that the mounting plate is oriented so that the additional hole for the holding pin is in the upper left.

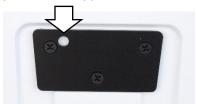

3. Insert and tighten the screws.

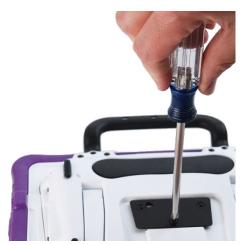

### **Changing the Colored Wrap**

You can replace the wrap on your device with a wrap of a different color. This section applies to either an Active wrap or a Classic wrap. The main difference is that only the Active wrap includes slits along the bottom for easier replacement.

#### To remove the old wrap:

1. Pull one or both of the bottom corners of the old wrap off the device.

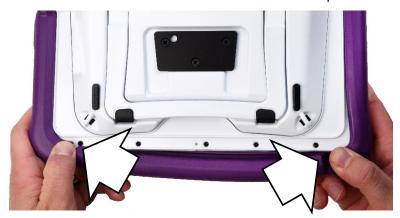

*Hint:* The bottom of the Active wrap includes two slits that make it easier to remove the wrap from the device.

- 2. Pull the sides of the wrap away from the device.
- 3. Pull the top of the wrap off the device.

#### To attach the new wrap:

1. Align the holes in the top corner of the wrap with the device power and volume buttons. Push the corner of the wrap onto the device.

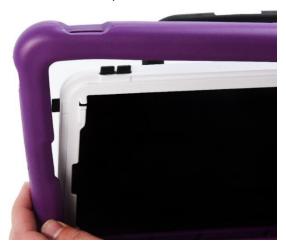

- 2. Pull the other top corner onto the device.
- 3. Pull one of the bottom corners of the wrap over the bottom corner of the device. You will need to stretch the wrap to pull it into place.
- 4. Repeat step 3 for the other bottom corner.
- 5. Push the sides and bottom of the frame into place.

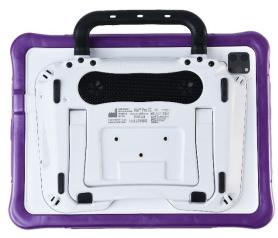

6. Make sure the top, bottom, and sides of the wrap fit tightly against the device.

### **Attaching a Strap**

If you want to carry your device with a shoulder strap, first decide whether you want to carry the device in landscape or portrait orientation. Then attach two metal rings to the appropriate holders.

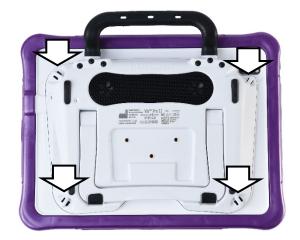

Do not attach a strap directly to the case as this may damage the device.

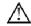

The metal rings are potential choking hazards. Use them with caution.

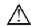

Straps are potential entanglement or strangulation hazards. Please consider this prior to placing these items with device users.

#### To attach the metal rings to the holders:

1. Open the ring as you would open a key ring. Use your fingernail, a screwdriver, or a dime.

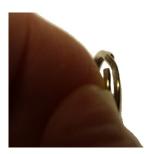

3. Allow the ring to close on the holder. Then repeat steps 1 to 3 for the other ring.

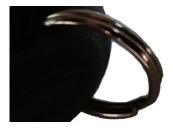

2. Push the open ring onto the holder in the wrap.

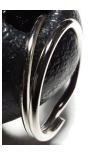

Clip the strap to the rings

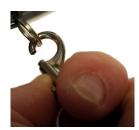

### **Cleaning and Disinfecting the Device**

If your device will only be used by one person, routine cleaning and disinfecting should be sufficient. If, however, more than one person will be using the unit, take additional measures to clean and disinfect the unit after it has been used by one person before allowing it to be used by another.

### **Routine Cleaning and Disinfecting**

Important! Do not use solvents or abrasives or spray water or cleaner on the unit.

#### Cleaning the touchscreen

The touchscreen is very sensitive. Fingerprint smears, dust, grime, saliva, etc. will affect its performance. The screen also reacts to raindrops and extremes in temperature (condensation).

To dust the touchscreen, use a soft, lint-free cloth. For heavier cleaning, use a slightly dampened, lint-free cloth and then dry the screen with another soft, lint-free cloth.

### Cleaning the device components and keyguard

You can wash the device components and keyguard in hot, soapy water. Dry them thoroughly before reassembling the unit. The best practice for regular cleaning is to dry accessories by hand, lay them on a dry towel, and let them air dry for about 5 minutes before placing them back on the device.

#### Disinfecting

To disinfect everything but the display, use a solution of vinegar and water (¼ cup vinegar to 1 cup water). Wipe the rubber boot (not the display) using a cloth dampened with this solution.

Wash the plastic shell and keyguard separately with the vinegar and water solution. Allow all equipment to air dry. **Do not use vinegar and water on the display!** 

### What about drooling/saliva?

Any saliva should be wiped up immediately, especially on the touchscreen or around any of the connectors. Use a slightly dampened, lint-free cloth to wipe the device.

### What about spills, rain, or accidental immersion?

If you spill liquid or any runny substance on your device; if you are caught in a downpour; or if the unit is accidentally dropped in liquid, immediately dry the components as thoroughly as possible. Try using the device. If it does not work, call technical support and tell them what happened. They may ask you to send in your device for servicing.

### Disinfecting the Device and Accessories for Multiple Users

*Note:* This section applies only when more than one person will be using the same unit. In that situation, it is vital to effectively disinfect the unit and accessories that have been used by one person before allowing them to be used by another.

#### First Step: Put on protective gloves

#### Next Step: Clean the device components and accessories

- 1. Wipe down the device components and accessories with disinfectant wipes (Virucidal, Bactericidal, Pseudomonacidal, Tuberculocidal, Fungicidal)—Metrex CaviWipes™. Follow the disinfectant product manufacturer's instructions for *cleaning*.
- 2. Take a Q-tip with cleaner applied (for example, Windex® or another commercial cleaner) and clean inside all cracks and crevices. You may want to use a toothbrush or similar brush.
- 3. Blow the components off with an air hose, or wipe it dry.

*Important!* Make sure all soil is removed from the device components and accessories. This is vital before proceeding to disinfecting the equipment.

#### Next Step: Disinfect the device components and accessories

- 1. Wipe down the device components and accessories with a new disinfectant wipe (Virucidal, Bactericidal, Pseudomonacidal, Tuberculocidal, Fungicidal)—Metrex CaviWipes. Follow the disinfectant product manufacturer's instructions for *disinfecting*.
- 2. Make sure to clean inside all cracks and corners, and wipe more than once if necessary to keep the components wet for a minimum of three (3) minutes.
- 3. Allow the components and accessories to dry.

#### Final Step: Wipe the touchscreen

- 1. When the device components and accessories are dry, wipe down the viewing area (device touchscreen, keyguard, etc.) with glass cleaner, so the screen does not discolor.
- 2. Allow the equipment to dry.

### **Using the Dialogue AAC App**

The Essence™ vocabulary allows individuals to use spelling and word prediction to say anything they want. Built-in Message Banking lets you import messages that use your own voice, and free synthesized voice creation lets you create a voice that is uniquely yours. Customizing with specific, personalized sentences is easy to do, allowing the system to grow with an individual's needs. The Essence vocabulary is available in 60 and 84 locations to accommodate different visual and motor abilities.

This user's guide offers step-by-step instructions for using basic features of the Dialogue™ AAC app and Essence vocabulary. Additional information and support are available.

### **Safety Information: Dialogue AAC App**

This app is intended for use in normal communication situations. When using the app, keep the following safety guidelines in mind.

- ⚠ This app is not intended to be an emergency call app or a sole communication aid.
- ⚠ Use the app safely while texting. Do not text while performing another task or activity.
- ⚠ The communication partner should ensure that the user takes frequent breaks to avoid eye strain.
- ⚠ Consult your vision care provider about positioning the device for the user to view the app.
- ⚠ When adjusting volume in the app, excessive volume or sound pressure level when using earphones or headphones can cause hearing loss over extended periods of time. Set the volume at a low level and increase it only enough that you can hear comfortably.
- ⚠ If the app stops functioning, contact Service for assistance.

### **Finding the App Version**

- 1. Tap Vocab.
- 2. Tap Choose New Vocab.
- 3. The version is displayed at the bottom of the screen.

### **Working with Dialogue App Menus**

To access the Dialogue AAC menus, tap **Menu**. Menu options depend on where you are in the application and whether Edit Mode is turned on. For example:

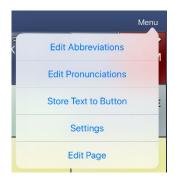

Menu options with Edit Mode turned off

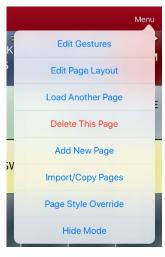

Menu options with Edit Mode turned on

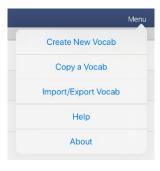

Menu options after choosing Vocab > Choose New Vocab > Menu

### **Working with Vocabulary Files**

The Essence vocabulary is available in 60 and 84 locations to accommodate different visual and motor abilities.

#### **Loading a Vocabulary File**

1. Tap **Vocab**. Choose New Vocab will be displayed.

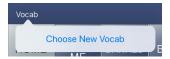

2. Tap Choose New Vocab. A page will display a list of the available vocabulary files.

Hint: To make sure that you are working with the latest version of a vocabulary file, view the Modified date and time that appear after the vocabulary name. A checkmark indicates the vocabulary file that was previously selected.

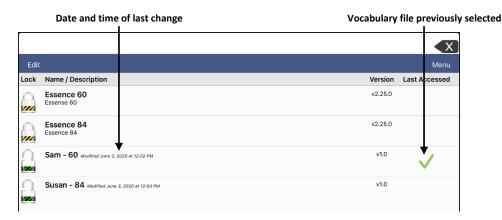

Hint: You can either scroll down the list to see all available vocabularies or search for a vocabulary. To search for a vocabulary, drag down on the list to reveal the search bar above the list. Tap the search bar to open a keyboard and enter a complete or partial vocabulary name. You can enter any characters from the beginning, middle, or end of a name. Only those vocabulary names that include the characters you enter will be listed. Close the keyboard.

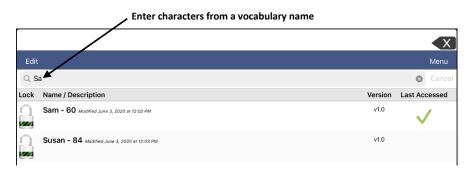

- 3. Select the vocabulary file you want to load.
- 4. Once loaded, explore the pages and button organization by choosing the buttons. Buttons with arrows will navigate to new pages.

*Note:* If you plan to customize a vocabulary file, you must first make a copy of it. See "Copying a Vocabulary File".

#### **Copying a Vocabulary File**

To customize a vocabulary file, you must first make a copy of the original file. Once you make a copy, you can edit the copy. This keeps the original files in place in case they are needed at a later time.

- 1. Tap Vocab and tap Choose New Vocab.
- 2. Tap Menu and select Copy a Vocab.
- 3. Tap the vocabulary file to copy.
- 4. Give the file a new title and description.
- 5. Tap **Save**.
- 6. Tap the new file name to open the file.

#### **Creating a New Blank Vocabulary File**

- 1. Tap Vocab and tap Choose New Vocab.
- 2. Tap Menu and select Create New Vocab.
- 3. Give the new vocabulary file a title and description.
- 4. Tap Save.
- 5. Scroll to the new file you created and tap it to open it.
- 6. Tap Menu and select Edit Page. A page of blank locations opens.

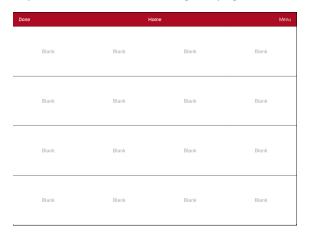

- 7. Tap Menu and select Edit Page Layout.
- 8. Set the number of buttons on the page by selecting the number of rows and columns.
- 9. Tap the first blank location and start creating buttons.
- 10. When you finish, tap **Done**. You have created the first page of your new vocabulary.

### **Deleting a Customized Vocabulary File**

- 1. From the home page of the vocabulary file, tap Vocab.
- 2. Tap Choose New Vocab.
- 3. Tap Edit.

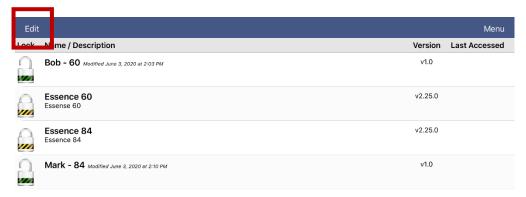

4. A delete icon • will appear to the left of each padlock image. You will only be able to delete custom vocabulary files. The original vocab files are displayed with a locked padlock and cannot be deleted.

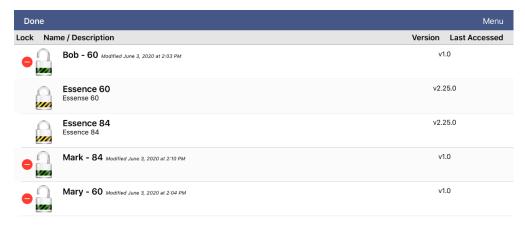

5. When you tap the delete icon •, "Rename" and "Delete" buttons will appear.

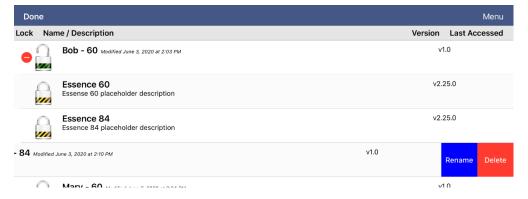

- 6. Tap **Delete** and tap **Continue** at the Delete Vocabulary message.

  Note: If you did not intend to delete this vocabulary file, tap **Cancel**.
- 7. Tap Done.

#### **Backing up a Customized Vocabulary File using iTunes**

It's a good idea to keep copies of all custom files on a computer for safekeeping. We suggest always using a wired connection to a computer to copy files consistently.

- 1. Connect the device to the computer.
- 2. Open iTunes on the computer.
- 3. In the Dialogue app, tap Vocab and Choose New Vocab.
- 4. Select Menu, Import/Export Vocab, and Export to iTunes.
- 5. From the menu that opens, select the vocabulary file you want to export and select **Save**.
- 6. In iTunes on the computer, click the small device icon in the upper left portion of the window.

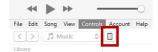

- 7. In the window that opens, click **File Sharing** on the left.
- 8. In the Apps column, select the **Dialogue** app.
- 9. From the column under **Dialogue Documents**, select the vocabulary file you are exporting.
- 10. Click **Save** on the bottom right. A Save window will open.
- 11. Navigate to the folder in which you want to save the file and click **Select Folder**.
- 12. Click **Done** and exit from iTunes.

## Backing up a Customized Vocabulary File using AirDrop, Dropbox, Google Drive, or Email

- 1. In the Dialogue app, select **Vocab** and **Choose New Vocab**.
- 2. Tap Menu and select Import/Export Vocab.
- 3. Select Export and Share.
- 4. Select the vocabulary file you want to export.
- 5. Select **Done** and select the method you want to use to share the file.
  - **AirDrop**\*: Bluetooth\* and Wi-Fi\* must be active. You will see the nearby devices that have AirDrop on and can accept your file. Choose the device you want.
  - **Dropbox**\*: Requires a Dropbox account. Wi-Fi must be active or you must have the Dropbox app on your device.
  - Google Drive™: Requires Google Drive set up on the device and access to Wi-Fi.
  - Email: Requires an email account set up on the device and access to Wi-Fi.

### **Exporting Vocabulary Files to a USB-C Drive from Your Device**

*Important!* You can use this procedure only if you have updated your device to iPadOS® 13, iOS® 13, or higher.

- 1. Plug the smaller connector on the USB-C flash drive into your device.
- 2. In the Dialogue app, tap **Vocab** and then tap **Choose New Vocab**.
- 3. Tap Menu and select Import/Export Vocab.
- 4. Tap **Export and Share**.
- 5. Choose the vocabulary file you want to export.
- 6. Rename the file if you want and tap **Done**.
- 7. Tap Save to Files.
- 8. Select the USB-C drive to export the file to.

*Important!* If you don't see the USB-C drive listed in Save to Files, unplug the drive from the device, turn the drive over, and plug it back in with the opposite side facing up.

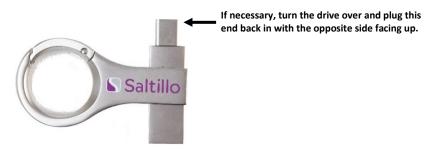

*Important!* It can take up to 10 seconds for the USB-C drive to be recognized. Once recognized, it will be an option in Save to Files and you can complete step 8.

9. Tap **Save** at the top right corner. The vocabulary file is now saved to the USB-C drive.

#### Importing a Vocabulary File from a USB Drive to Your Device

*Important!* You can use this procedure only if you have updated your device to iPadOS® 13, iOS® 13, or higher. You can use this procedure when Guided Access is Enabled on your device.

- 1. Plug the USB flash drive that contains the vocabulary files to import into your device.
- 2. In the Dialogue app, tap **Vocab** and then tap **Choose New Vocab**.
- 3. Choose **Menu** and select **Import/Export Vocab**.
- 4. Tap **Import from Files**.

*Note:* A files window will list the vocabulary file you saved to the flash drive. You will only be able to select files that are in .ce, .prt, .wf, or pvf format.\*

5. Select the file that you want to import into your device.

Note: The files window will close and the import file information should appear on the Import Vocab screen. The vocabulary name will be displayed.

- 6. Edit the file information as needed.
- 7. Tap the **Import** button. The file will be imported into the vocabulary library on the device.

### Importing Multiple Vocabulary Files from a USB Drive to Your Device

- 1. Plug the USB flash drive that contains the vocabulary files to import into your device.
- 2. In the Dialogue app, tap Vocab and then tap Choose New Vocab.
- 3. Choose Menu and select Import/Export Vocab.
- 4. Tap **Import from Files**.

*Note:* A files window will list the vocabulary files you saved to the flash drive. You will only be able to select files that are in .ce, .prt, .wf, or pvf format.

*Important!* A **Select** button should be displayed. Alternatively, the **Select** button might be located inside of a menu with an icon which is a circle with three dots. This depends on the device's screen size and orientation.

If multiple importable files are not listed in the location that opens, the **Select** button may not be available at all, even if you navigate to a location that does have multiple files. If this happens, you can first select the location where multiple files are located, then Select Cancel and reopen the import from files window.

- 5. Tap the **Select** button to start multiple file selection mode.
- 6. Choose all of the files that you wish to import, or tap the **Select All** button.
- 7. After selecting files, tap the **Open** button to prepare them for import.

*Note:* Tapping the Done button will cancel multiple file selection mode.

- 8. When you tap **Open**, the files window will close and all of the selected files should be listed on the Import Vocab screen.
- 9. Each file can be selected by tapping it in the list. A checkmark will appear next to the selected file.
- 10. Edit the file information as needed.
- 11. Tap the **Import** button. The files will be imported into the vocabulary library on the device.
  - Once a file has been imported, it will be removed from the list of files to import.
  - Files can be removed from the import list by left-swiping on the item.
  - If you tap the Done button, any remaining files that have not been imported will be removed from the list and not imported. The screen will then close.
  - When the last file has been imported, the Import Vocab screen will close automatically.

### **Choosing a Voice**

You can adjust the rate of speech for the voice you select. For some voices, you can also adjust the pitch. To select a voice and adjust speech settings, tap **Menu** and select **Settings**.

#### **Changing the Voice**

To change the voice you use to communicate, scroll down to the **Speech** section. The Voice setting displays the voice currently selected.

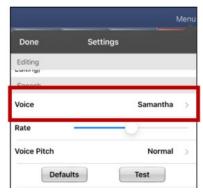

To download and install a different voice, tap **Voice** to open a list of available voices. Voices are listed by language. To add voices in additional languages, see "Adding Voices in Additional Languages" on page 33.

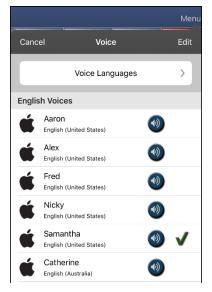

- The voice currently selected displays a checkmark f V .
- To hear how a voice sounds, select the icon. Listen to several voices.

### **Adjusting the Voice**

#### Adjusting the Rate of Speech

In the Speech section, use the **Rate** slide bar to modify the rate of speech.

#### **Adjusting the Pitch**

To adjust the pitch, select **Voice Pitch** and then choose Lowest, Lower, Low, Normal, High, Higher, or Highest. *Note:* This option is not available for all voices.

#### **Testing Your Speech Settings**

To hear how the selected voice sounds at the current settings, select **Test**. If necessary, adjust the speech settings and select **Test** several times.

If you decide to restore all speech settings to their default values and start over, select **Defaults**. A message warns that all speech settings will return to their default values. If you want to restore the default settings, select **Continue**. If you want to keep the current settings, select **Cancel**.

When you finish changing speech settings, choose **Done**.

#### **Changing the Voice for Phone Calls**

To change the voice for phone calls made through the Dialogue app, see "Telephony: Using the Dialogue App to Make Phone Calls" on page 91 and view the section "To select or change your phone voice".

Note: Apple voices are available for phone or FaceTime® call audio. You cannot choose a Voice Keeper voice.

#### **Adding Voices in Additional Languages**

- 1. Choose **Menu** > **Settings**.
- 2. Scroll down to the **Speech** section. The Voice setting displays the voice currently selected.

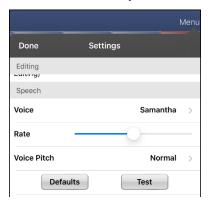

3. Tap **Voice** to open a list of available voices. Voices are listed by language.

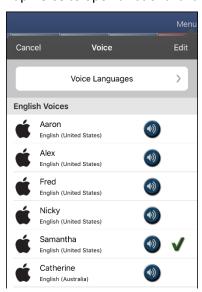

4. Tap **Voice Languages**. The current voice languages are listed.

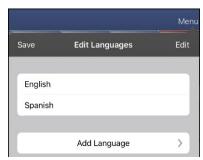

5. Tap **Add Language** to open a list of available voice languages.

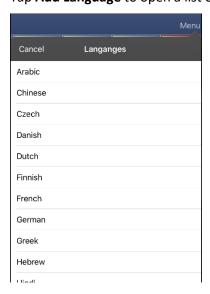

6. Select the language you want. It will be added to the list of available voice languages. For example:

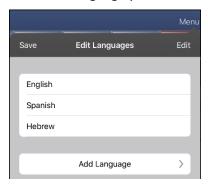

7. Tap **Save**. The list of voices will now include voices available in that language.

### **Deleting a Voice Language**

- 1. Choose **Menu > Settings**.
- 2. Scroll down to the **Speech** section. The Voice setting displays the voice currently selected.

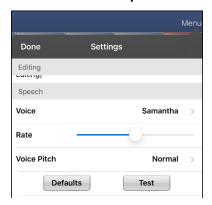

3. Tap **Voice** to open a list of available voices. Voices are listed by language.

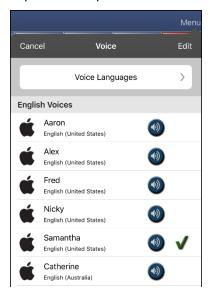

4. Tap **Voice Languages**. The current voice languages are listed. For example:

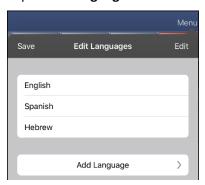

5. Tap **Edit**. Delete icons appear in front of each voice language.

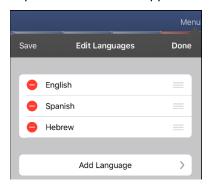

6. Tap the icon for the voice language you want to delete. Delete will appear after the voice language.

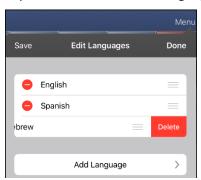

- 7. Tap **Delete**. The language will be removed from the List.
- 8. Tap Save.

## Open System Devices: Creating Your Voice with Voice Keeper

Note: You must have an active Wi-Fi connection.

- 1. Enable a Wi-Fi connection.
- 2. Choose **Menu** > **Settings**.
- 3. Scroll to the Speech section and tap **The VoiceKeeper**. The Voice Keeper screen is displayed.
- 4. Select Create Your Voice Now.

*Note:* If you already created a voice, select **Connect to Your Voice** and choose the appropriate voice option. The voice will download automatically and be set as your new voice. Select **Done**.

- 5. Read the information on the page that opens.
- 6. Scroll down the page and enter your email address and create and confirm a password.
- 7. Tap **Create account**.

*Note:* If you already have an account, tap **Login/existing account**.

- 8. Follow the instructions on the Voice Keeper website to create your voice. As you record your voice, keep in mind the following tips:
  - Record on a computer with a USB headset/microphone or record on an iPhone<sup>®</sup> using the builtin microphone.
  - Ensure you are recording in a quiet, echo-less room.
  - Although you get a sample of your voice in only 3 minutes (30 sentences), recording 200-300 sentences provides about 80% of optimal quality. The more you record, the better your synthesized voice will be.
  - Speak naturally. Don't try to narrate or emphasize pronunciation. Be yourself when you read.
  - Re-record a sentence if you make a mistake.
- 9. Try out your voice on the website. If you decide to use it with your PRC-Saltillo app, follow the instructions on the website to deploy the voice to your app.
- 10. To use the voice with the app, choose **Menu** > **Settings**, scroll to the Speech section, tap **Voice**, and select your new voice.

# **Changing How a Word is Pronounced**

*Note:* Before changing the pronunciation of a word, be sure that the voice you want to use is selected. Pronunciation lists are unique for each voice synthesizer. For example, Apple voices and Voice Keeper voices have separate pronunciation lists.

- 1. Tap Menu and select Edit Pronunciations.
- 2. Tap +.

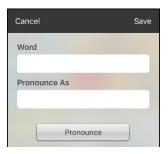

- 3. In the space under Word, type the correct spelling.
- 4. In the space under Pronounce As, type word phonetically or the way it should be pronounced. Tap **Pronounce** to see if it is pronounced correctly. If not, change the spelling until it sounds correctly.
- 5. Tap **Save** and tap **Done**.

*Note:* If the word already exists in the Pronunciation list, scroll up to find the word and then tap the word to edit to the correct pronunciation.

# **Activating Edit Mode**

You can only edit a copy of a vocabulary file, not the original. To make a copy, see "Copying a Vocabulary File".

- 1. Go to the page you want to edit.
- 2. Tap Menu.
- 3. Select **Edit Page**. The page is now in Edit Mode.

# **Working with Buttons**

When customizing a vocabulary, you can change how a button speaks, operates, and appears. You can also create new buttons, and copy, move, and hide buttons.

### **Storing Text on a Button**

Most categories in the Essence files contain a button labelled **Store Text on a Button** in the bottom right corner of the page. To store text on a button, you can either tap **Store Text on a Button** on a vocabulary page or tap **Menu** and select **Store Text to Button**.

*Note:* Do *not* put the page in Edit Mode. This feature does not work in Edit Mode. However, after you store text on a button, you can modify the text in Edit Mode.

- 1. Enter your text in the Speech Display Bar.
- 2. Go to the page on which you want to add the text.
- 3. Tap **Store Text on a Button** or tap **Menu** and select **Store Text to Button**. The Store Text to Button prompt appears.

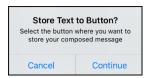

- 4. Tap Continue.
- 5. Select the button on which you want to store the text. The text appears on the button.

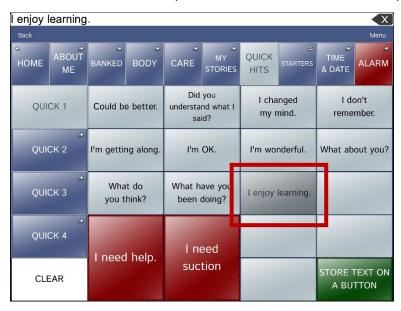

6. Any time you tap the button, the text will be spoken and will be displayed in the Speech Display Bar.

*Note:* If you need to modify the text after it has been stored on the button, put the page in Edit Mode and modify the button label and message.

*Hint:* As an alternative, you can add text to a new or existing button using a button action. See "Storing Text on a Button using a Button Action".

### **Editing a Button**

You can change what a button speaks, how it appears, what icon is shown, what action the button performs, and the location of a button.

- 1. Go to the page you want to edit and tap Menu.
- 2. Select Edit Page. The page is now in Edit Mode.
- 3. Tap the button you want to modify. The Edit Button menu opens.

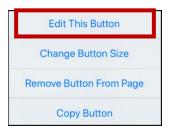

- 4. Select Edit This Button. A window opens that will allow you to modify the button.
- 5. Select the menu option you want to use.

### **Modifying Text**

Within the Edit window:

- 1. Tap in the Button Label area to change the label that will be displayed on the button.
- 2. Tap in the Button Message area to change the message that will be spoken.

### **Inserting Special Characters in Text**

Sometimes you may need to insert a special character in a word, such as a letter with an accent. On the editing keyboard, press and hold the applicable character key. A small menu of special characters available for that character will open above the key. Select the special character you want. For example, to insert the special character ó, you would hold down the "o" key on the keyboard and select ó from the small menu.

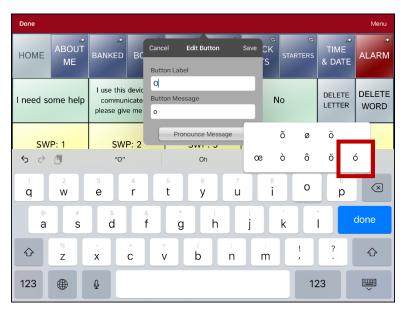

### **Adding or Changing a Button Action**

To add a button action:

- 1. Tap Menu, select Edit Page, tap the button you want to modify, and select Edit This Button.
- 2. Scroll down to the Button Actions section.
- 3. Tap Add.
- 4. Scroll through the list of actions and tap the action you want. It will be added below the existing action for the button.
- 5. Tap **Save** and **Done**.

*To change a button action:* 

- 1. Tap Menu, select Edit Page, tap the button you want to modify, and select Edit This Button.
- 2. Scroll down to the Button Actions section.
- 3. Tap the existing action. The list of available actions will be displayed, with the existing action selected.
- 4. Tap the new action you want. The new action will replace the old action under Button Actions.
- 5. Tap **Save** and **Done**.

### **Removing or Changing the Order of Actions**

- 1. Tap Menu, select Edit Page, tap the button you want to modify, and select Edit This Button.
- 2. Scroll down to the Button Actions section.
- 3. Tap Edit. The delete icon will appear in front of each action linked to the button.

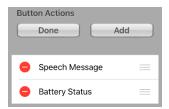

- 4. To remove an action, tap the delete icon and then tap **Delete**. To rearrange the order of the actions, touch and hold the gray bars to the right of an action and drag the action into the correct position.
- 5. Tap **Done**.
- 6. Tap **Save** and **Done**.

### Storing Text on a Button using a Button Action

- 1. Go to the page that includes the button on which you want to store text.
- 2. Tap Menu and select Edit Page.
- 3. Tap the button on which you want to store text.
- 4. Select Edit This Button.
- 5. Name the button, and optionally create a message and modify the style.
- 6. Scroll down to the Button Actions section and tap Add.
- 7. Scroll down and tap **Store Text to Button**. The action will be displayed in the Button Actions section.
- 8. Tap **Save** and then tap **Done**.

*Note:* Once a sentence or phrase has been constructed, it can now be saved on a button by navigating to the location of the Store Text button that you created. Tap the button, tap **Continue**, tap the button in which you want to store the text, and then tap **Okay**. The text will appear in the button you selected, and each time you tap that button it will speak that saved text.

*Hint:* As an alternative, most categories in the Essence files display **Store Text on a Button** in the bottom right corner of the page. Or you can choose **Menu** > **Store Text to Button**. This feature allows you to add text to a button without having to enter Edit Mode. For details, see "Storing Text on a Button" on page 39.

# **Available Button Actions**

| Action                 | Description                                                                                                    |
|------------------------|----------------------------------------------------------------------------------------------------|
| Add Message to Display | Inserts text from the button's Message box in the Speech Display Bar (SDB), but the words are not spoken                                                                                                    |
| Add Time/Date          | Displays the current date and time in the SDB                                                                                                    |
| Apply Grammar Property | Identifies a word as an adjective, noun, or verb                                                                                                    |
| Apply Grammar State    | Applies a grammar rule to a word                                                                                                    |
| Apply Modifier         | Applies the modifier that you selected to another button. A modifier is a special key on a keyboard that modifies the normal action of another key. (Caps Lock, Ctrl, Functions, Num Lock, Shift)                  |
| Backspace Key          | Deletes the last character in the SDB                                                                                                    |
| Battery Status         | Displays the current battery status in the SDB                                                                                                    |
| Calculator             | Opens a pop-up window with a functioning calculator                                                                                                    |
| Cancel Visit           | Clears all remaining visits                                                                                                    |
| Clear All Modifiers    | Releases any Shift, Caps, Ctrl, or Num Lock modifiers                                                                                                    |
| Clear Display          | Clears the text from the SDB                                                                                                    |
| Clear Grammar State    | Clears a grammar rule that has not been applied to a word                                                                                                    |
| Clear Last Word        | Deletes the last word from the SDB                                                                                                    |
| Data Logging On/Off    | Toggles data logging on and off. Data logging allows your device to collect language usage data that you can upload to the Realize Language™ website for web-based analysis or save to a file to analyze manually. |
| Grammar Action         | Changes the existing word to the chosen grammatical form, add –ed, add –en, add –er, add –est, add –ing, Add –s                                                                                                    |
| Help Signal            | Triggers a loud attention-getting sound                                                                                                    |
| Jump to Page           | Takes you to a new page for a single hit and then takes you back and does not remember any unused visits.                                                                                                    |
| Message Bank           | Lists your banked messages, allowing you to select the message you want.                                                                                                    |
| Navigate               | Takes you to a pre-defined page                                                                                                    |
| Navigate Back          | Takes you to the previous page                                                                                                    |
| Navigate to Home       | Takes you to the home page of the vocabulary file                                                                                                    |
| Open App               | Opens a specific iPad® app from a vocabulary page. Not available on a dedicated device.                                                                                                    |
| Pause/Resume Speech    | Pauses any speech that is currently playing—for example, a speech message or a recorded speech. Activating this action again will resume the paused speech.                                                        |
| Play Library Audio     | Plays an audio file from the user's media library. Not available on a dedicated device.                                                                                                    |
| Play Recorded Speech   | Plays recordings of someone speaking                                                                                                    |

| Action                                 | Description                                                                                                    |
|----------------------------------------|----------------------------------------------------------------------------------------------------|
| Play Video                             | Plays a video file from the user's Photo Roll. This file must be stored on the device.                                                                                                    |
| Record Speech                          | Records someone speaking                                                                                                    |
| Repeat Last Spoken                     | Repeats the last spoken message                                                                                                    |
| Select Profile                         | Changes Settings to match the saved set of settings, saved as a profile                                                                                                    |
| Speak                                  | Pronounces the text in the SDB                                                                                                    |
| Speak Label Only                       | Speaks the button label, but does not display it in the SDB                                                                                                    |
| Speak Last Sentence                    | Speaks only the last sentence in the SDB                                                                                                    |
| Speak Last Word                        | Speaks only the last word in the SDB                                                                                                    |
| Speak Message Only                     | Speaks the button message, but does not display it in the SDB                                                                                                    |
| Speech Message                         | Speaks the button message and displays it in the SDB                                                                                                    |
| Static Char Prediction                 | Displays the most probable character in compliance with the current character displayed in the SDB, the selected prediction order, and the static character list used by the dictionary. Sets the prediction order (1-10) for character prediction buttons on a keyboard page. |
| Static Word Prediction                 | Displays the most probable word in compliance with the current characters displayed in the SDB, the selected prediction order, and the static word list used by the dictionary. Sets the prediction order (1-10) for word prediction buttons on a keyboard page.               |
| Stop Library Audio                     | Stops audio and video files from the user's library. Not available on a dedicated device.                                                                                                    |
| Stop Scan                              | Stops a scan that is in progress                                                                                                    |
| Stop Speech                            | Stops the speech file currently playing                                                                                                    |
| Store Text to Button                   | Stores text currently displayed in the SDB to the button you select                                                                                                    |
| System Keyboard                        | Opens the iPad keyboard                                                                                                    |
| Take a Photo                           | Activates the device camera so you can take pictures that will appear on a button and will also be saved with other images on the device.                                                                                                    |
| Text Copy                              | Copies the text in the SDB to the system clipboard. The copied text can then be pasted into other apps. <i>Not available on a dedicated device</i> .                                                                                                    |
| Text Paste                             | Pastes the text from the system clipboard into the SDB. This allows text from other apps to be pasted into the Dialogue app. <i>Not available on a dedicated device</i> .                                                                                                    |
| Text Share                             | Shares the text in the SDB using email, SMS text, the social network services Facebook and Twitter, or the blogging service Tumblr. <i>Not available on a dedicated device</i> .                                                                                               |
| Texting - Navigate to<br>Conversations | Allows to you add a texting button to a customized vocabulary. Use the button to open your texting app.                                                                                                    |

| Action             | Description                                                                                                    |
|--------------------|----------------------------------------------------------------------------------------------------|
| Toggle Mute/Unmute | If the device is currently speaking a long message, selecting this button will not stop the speech but stop the speech from being spoken aloud. Selecting the same button again lets the text be heard.                                                                                            |
| Visit              | Takes you temporarily to a previously predefined page and activates a different operational mode—visit mode. Visit mode records the pages and their sequence of loading. Termination of Visit mode is caused by activation of a different type of button and returns the user to the initial page. |
| Visit Exception    | If you have one button on a Visit page that you don't want to return to the previous page, use a Visit Exception action to leave it on the page for one additional hit.                                                                                                    |
| Volume Down        | Turns the volume down                                                                                                    |
| Volume Up          | Turns the volume up                                                                                                    |
| Webhook            | Adds a webhook action to a button                                                                                                    |
| Whiteboard         | Turns a button into a free-format drawing surface. Select the pen color and width, erase or undo while drawing, and load drawings and save them by name.                                                                                                    |
| Word Finder        | Finds the path to a word you are looking for. This action opens a Word Finder window. Enter a word and select <b>Find</b> . One or more paths to the word are displayed. Select a path and follow it to the word.                                                                                  |

### Adding an Image to a Button: Enter a Label and Browse

- 1. Tap Menu and select Edit Page.
- 2. Tap the button and select **Edit This Button**.
- 3. Enter a name for the button. A small arrow will appear to the right of the Image area.

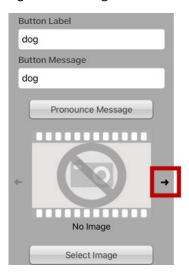

- 4. Tap the arrow. An image related to your label will be displayed with arrows on the left and right.
- 5. Use the arrows to scroll through available images.
- 6. When you find the image you want, tap Save.
- 7. Tap **Done** to exit edit mode.

### Adding an Image to a Button: Search

- 1. Tap Menu and select Edit Page.
- 2. Tap the button and select **Edit This Button**.
- 3. Tap Select Image.
- 4. Tap the magnifying glass icon at the top right.

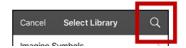

- 5. Enter an image name or description.
- 6. Tap **Search** on the keyboard. Image names will be listed with preview images.
- 7. Select the image you want.
- 8. Tap **Save**. Tap **Done** to exit edit mode.

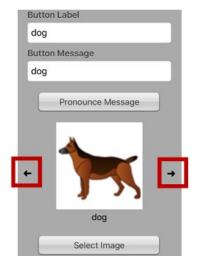

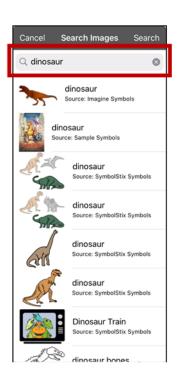

## Adding an Image to a Button: Select Categories

- 1. Tap Menu and select Edit Page.
- 2. Tap the button and select **Edit This Button**.
- 3. Tap **Select Image**.
- 4. Tap an image category and subcategory (when available).

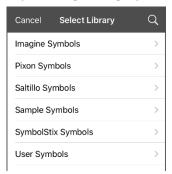

- 5. Image names will be listed with preview images.
- 6. Scroll through the images and select the one you want.
- 7. Tap **Save**. Tap **Done** to exit edit mode.

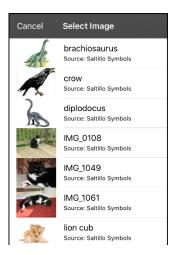

### Adding an Image to a Button: Import

This option provides access to pictures that have already been taken and saved on the device.

- 1. Tap Menu and select Edit Page.
- 2. Tap the button and select **Edit This Button**.
- 3. Tap Import Image. A small menu will open.
- 4. Tap Image Library. Collections of images will be listed.

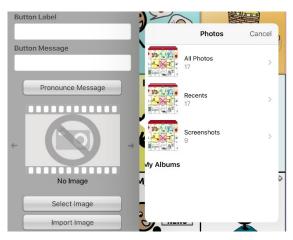

- 5. Tap a collection. Preview images will be displayed.
- 6. Tap the image you want and tap **Use**.
- 7. Enter a name for the image and tap **Done**.
- 8. Tap Save. Tap Done to exit edit mode.

### Adding an Image to a Button: Take a Picture

- 1. Tap Menu and select Edit Page.
- 2. Tap the button and select **Edit This Button**.
- 3. Tap Import Image. A small menu will open.

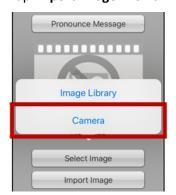

- 4. Tap Camera.
- 5. Press the camera button.
- 6. Tap **Use Photo** and enter a name for the image.
- 7. Tap **Done** and tap **Save**. Tap **Done** to exit edit mode.

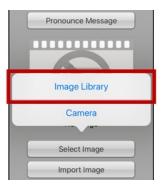

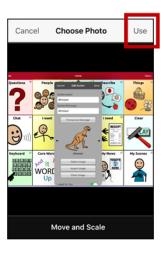

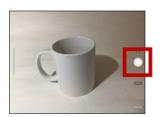

#### **Creating a Camera Button**

Note: This feature provides an alternative so you don't need to enter Edit Mode to add a picture to a button.

You can create a button that allows you to take a picture that will be imported to the button automatically every time you tap the button. The picture will also be added to your library of imported images. Each time you press the button, a new image from the camera will replace the existing image on the button. If the old image on the button was imported and not used elsewhere, it will be deleted. An image will appear on the button until you press the button again.

#### To set up the button action:

- 1. Go to the page with the button location you want.
- 2. Tap Menu and select Edit Page.
- 3. Tap the button you want to use.
- 4. Select Edit This Button.
- 5. Add a label and message.
- 6. Scroll down to "Button Actions" and tap **Add** to open the list of actions.
- 7. Scroll down the list and tap **Take a Photo**.
- 8. The Take a Photo action will be added to the button's actions.
- 9. Tap **Save**. Tap **Done** to exit edit mode.

#### To take a photo for your button:

- 1. Tap the new button to activate the camera.
- 2. Press the camera button.
- 3. Tap **Use Photo**.
- 4. The photo will appear as the image on the button.

*Note:* Each time you press the button, a new image from the camera will replace the existing image on the button.

#### To delete photos:

To delete photos, connect your device to your computer and remove the photos using Explorer from the computer.

## **Resizing a Button**

- 1. Tap Menu and select Edit Page.
- 2. Tap the button you want to resize and select **Change Button Size**.
- 3. Select the number of rows and columns you want.
- 4. Tap Save.

### **Changing a Button Style**

- 1. Tap Menu and select Edit Page.
- 2. Tap the button you want to modify and select **Edit This Button**.
- 3. Scroll down to the area you want to edit.
- 4. Edit the font, font size, text color, body color, border color, and/or border width as needed.
- 5. Tap **Save**.

### **Changing a Button's Basic Colors**

- 1. Tap Menu and select Edit Page.
- 2. Tap the button you want to modify and select **Edit This Button**.
- 3. Scroll down to the color settings and select **Text Color**, **Body Color**, or **Border Color**.
- 4. The Select Color window opens to the Default tab.

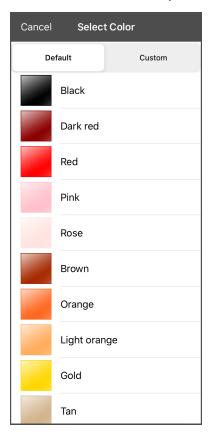

5. Select the color you want and tap **Save**.

### **Customizing a Button's Colors**

- 1. Tap Menu and select Edit Page.
- 2. Tap the button you want to modify and select **Edit This Button**.
- 3. Scroll down to the color settings and select **Text Color**, **Body Color**, or **Border Color**.
- 4. The Select Color window opens to the Default tab.
- 5. Select the **Custom** tab.

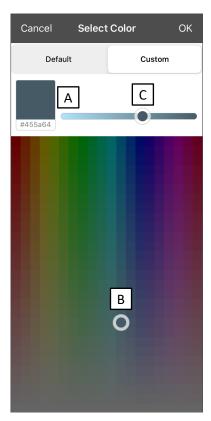

#### A. If you know the hex code for the color you want:

Tap the hex code at the bottom of the preview box. When a keyboard opens, enter the hex code. The preview box will show the color. Close the keyboard.

#### B. To create a custom color using the color selector:

Tap in the color gradient. The cursor will move to the spot you tapped, and the preview box will show the current color and its hex code. If necessary, tap different areas until the color you want is shown.

*Hint:* You can also drag the cursor to areas of the color gradient.

#### C. To adjust the color:

Tap the color gradient slide bar. The slider will move to that spot and the preview box will show the current color and hex code. Tap different spots along the slide bar until the color you want is shown.

*Hint:* You can also drag the slider along the slide bar. Release the slider when the color you want is shown.

- 6. When the preview box shows the color you want, select **OK**.
- 7. In the Edit Button window, select **Save**.

### Creating a Button to Link to a Page

When a button action is set to Navigate or Visit you can determine what page that button will take you to. Navigate will take you to a New Page and leave you there requiring an additional button to be hit to return to your previous page or to the home page. Visit will take you there for one selection and immediately return to the previous page. The following linking button actions are available.

| Action           | Description                                                                                                    |
|------------------|----------------------------------------------------------------------------------------------------|
| Navigate         | Links to a new page and requires another button press to move away from this page                                           |
| Visit            | Links to a page for a single hit and then automatically goes back to the previous page                                      |
| Jump to Page     | Jump to Page takes you to a new page for a single hit and then takes you back to the page that has the jump to page button. |
| Navigate Back    | Returns to the previous page                                                                                                |
| Navigate to Home | Links to the Home page of the vocabulary file                                                                               |

To create a linking button:

- 1. Tap Menu and select Edit Page.
- 2. Tap the button to be linked to the next page.
- 3. Tap **Edit This Button**.
- 4. Enter the label and message. (Entering a symbol is optional.)
- 5. Under the Button Actions, tap Add.
- 6. Select a navigation action for the button from the drop-down list (Navigate, Visit, Jump to Page, Navigate Back, or Navigate to Home). If you choose Navigate, Visit, or Jump to Page, a list of pages to link to will open. If you choose Navigate Back or Navigate to Home, skip to step 9.
- 7. Choose the page to navigate to or visit from the list. If the page doesn't already exist, choose + and create a new page to link the button to.
- 8. Tap an animation (how the page will appear as it navigates), or tap No Animation.
- 9. Tap **Save**.

*Note:* There may have been a previous action on this button. To remove that action, tap **Edit**, tap the delete icon •, tap **Delete**, and tap **Done**.

## **Creating a Volume Control Button**

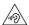

Excessive volume or sound pressure level when using earphones or headphones can cause hearing loss over extended periods of time.

You can add volume controls to buttons within vocabulary pages.

- 1. Go to the page on which you want to create the button.
- 2. Tap Menu and select Edit Page.
- 3. Tap the button you want to use. A list of button options appears.
- 4. Choose Edit This Button.
- 5. Add a button label and icon.
- 6. Under Button Actions, choose **Add**. A list of actions appears.
- 7. Choose either **Volume Up** or **Volume Down**.
- 8. Choose Save.

### **Creating a Battery Status Button**

You can create a button that displays the battery status of both the device and the amplifier in the Speech Display Bar (SDB).

- 1. Go to the page on which you want to create the button.
- 2. Tap Menu and select Edit Page.
- 3. Tap the button you want to use. A list of button options appears.
- 4. Choose Edit This Button.
- 5. Add a button label and icon.
- 6. Under Button Actions, choose **Add**. A list of actions appears.
- 7. Choose **Battery Status**.
- 8. Choose Save.

# Creating a Button to Show the Date and/or Time

You can create a button that will show the date, time, or both in the Speech Display Bar (SDB).

- 1. Go to the page on which you want to create the button.
- 2. Tap Menu and select Edit Page.
- 3. Tap the button you want to use. A list of button options appears.
- 4. Choose Edit This Button.
- 5. Add a button label and icon.
- 6. Under Button Actions, choose Add. A list of actions appears.
- 7. Choose Add Time/Date.
- 8. Choose one of the options: Date and Time, Date Only, or Time Only.
- 9. Choose Save.

## **Copying and Pasting a Button**

You can copy and paste buttons to new locations.

Note: If you later modify a copy of a button, you will edit only the copy. The original will not change.

- 1. Tap Menu and select Edit Page.
- 2. Tap the button you would like to copy.

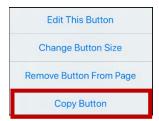

- 3. Tap Copy Button.
- 4. Tap **Done**.
- 5. Go to the page where you want to add the copied button.
- 6. Tap Menu and select Edit Page.
- 7. Tap the location you wish to copy the button to.

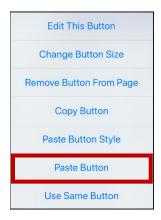

- 8. Tap Paste Button. The button you copied will appear in that location.
- 9. Tap **Done**.

### **Copying and Pasting the Same Button**

If you modify a button that is used in multiple locations, the button will also be modified automatically everywhere else it appears. You may want to use this technique on buttons that contain tools used on each page.

- 1. Tap Menu and select Edit Page.
- 2. Tap the button you would like to copy.
- 3. Tap Copy Button.
- 4. Tap Done.
- 5. Go to the page where you want to add the copied button.
- 6. Tap Menu and select Edit Page.
- 7. Tap the location you wish to copy the button to.
- 8. Tap **Use Same Button**. The button you copied will appear in that location.
- 9. Tap **Done**.

### **Copying and Pasting a Button Style**

"Button Style" refers to the background color and the font size and options that are associated with a button. There are times when it might be faster to copy and paste a button's style from an existing button rather than editing each of these items on a new button.

- 1. Tap Menu and select Edit Page.
- 2. Tap the button whose style you want to copy. The Edit Button menu opens.
- 3. Tap Copy Button.
- 4. Tap the location you want to copy the button to. The Edit Button menu opens with additional options.
- 5. Tap **Paste Button Style**. The button will display the pasted style.
- 6. Tap Done.

#### **Moving a Button**

- 1. Tap Menu and select Edit Page.
- 2. Touch and hold on the button you want to move and drag it to another location.

*Note:* When you start to drag the button, the original location will be outlined in red. As you move into the new location, the red outline will move to that location.

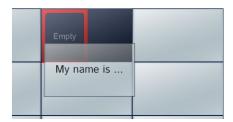

3. Upon release, the button will move to the new location. If there is already a button in the new location, it will move to the old location. The buttons will exchange locations.

### **Hiding a Button**

There are times that presenting all buttons at once might be intimidating, or in order to complete a task a button might need to be hidden.

- 1. Tap Menu and select Edit Page.
- 2. Tap the button you want to hide and select **Edit This Button**.
- 3. Scroll down through the Edit Button window.

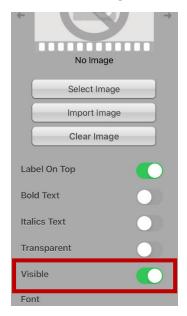

- 4. Turn Visible off.
- 5. Tap **Save** and **Done**.

### **Hiding or Showing Multiple Buttons at Once**

- 1. Tap Menu and select Edit Page.
- 2. Tap Menu and select Hide Mode.
- 3. Tap the buttons you want to hide or show.
- 4. Tap Menu and select Normal Mode.

### **Changing Button Timing**

Tap Menu and select Settings. Scroll down to the "Buttons" section.

#### **Activate on Release**

This option offers to have buttons activated when released rather than upon touch. This allows the device user to slide his or her finger across the screen before finally releasing on the button that he or she wants to select. Turn the toggle switch to the **On** position.

#### **Dwell Time**

The dwell time setting controls the delay before a button press is recognized. When the user touches a button, a slight dimming and a white square box identifies the chosen button. As long as the user continues to keep his or her finger inside the button area the dwell timer counts down. Once the time is reached, the button press is accepted. To set a dwell time, tap **Dwell Time** and select a value from 0.1 Seconds to 5.0 Seconds.

#### **Release Time**

Release time is intended to help prevent accidental double button activations. When the time is set, all buttons are disabled for the specified period of time after each button press event. To set a release time, tap **Release Time** and select a value from 0.1 Seconds to 5.0 Seconds.

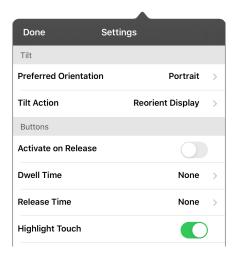

## **Using, Hiding, and Showing Button Navigation Arrows**

Buttons that navigate to other pages can be set to display small arrows in the top right or left corner.

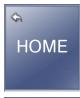

The back arrow in the upper left corner of the Home button indicates that tapping the button will take you to the home page of the vocabulary. This arrow appears on the Home button when you are on any page except the home page.

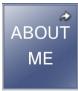

The forward arrow in the upper right corner of a button indicates that tapping the button will take you to the next page in the category. When you tap a button on that page, you will remain on that page.

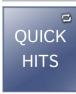

The forward and back arrows in the upper right corner of a button indicate that tapping the button will take you to the next page in the category. When you tap a button on that page, you will return to the page previously displayed.

#### To hide or show all navigation arrows:

- 1. Tap Menu and select Settings.
- 2. Scroll down to the Navigation section.
- 3. Turn Button Navigation Icons off.

## **Adding Extra Space around Buttons**

- 1. Tap Menu and select Settings.
- 2. Scroll to the Buttons section.
- 3. Select Button Margin.
- 4. Select a margin size. The default size is None. To increase the margin, select an option between 1 Point and 100 Point.
- 5. When you make a selection, the space between buttons changes.

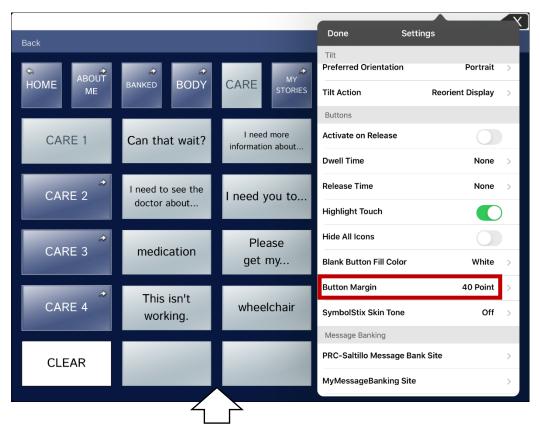

Space added between buttons

- 6. If you selected too much space or too little space make another selection.
- 7. When you are satisfied with the amount of space, select **Done**.

# **Working with Pages**

The Dialogue app allows you to rename, duplicate, load, and create pages, choose a different keyboard, copy a page from a different vocabulary, and add gestures to pages.

### **Renaming a Page**

- 1. Tap Menu and select Edit Page.
- 2. Tap Menu and select Edit Page Layout.
- 3. In the area under Page Name, tap, then backspace to erase the name, and then type the new name.
- 4. Tap Save.

### **Duplicating a Page**

- 1. Tap Menu and select Edit Page.
- 2. Tap Menu and select Import/Copy Pages.
- 3. Select **Duplicate This Page**.

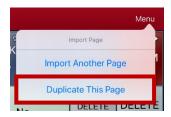

A duplicate of the page, followed by "(Copy)", will appear in the list of pages in this vocabulary.

4. Tap Done.

## **Loading Another Page**

- 1. Tap Menu and select Edit Page.
- 2. Tap Menu and select Load Another Page.
- 3. Scroll to find the page you want to load.
- 4. Tap Done.

*Note:* This page is now available to copy buttons or make additions or changes to your vocabulary.

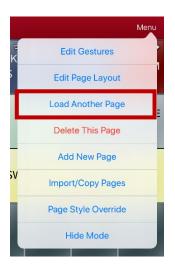

## **Creating a New Page**

- 1. Tap Menu and select Edit Page.
- 2. Tap Menu and select Add New Page.

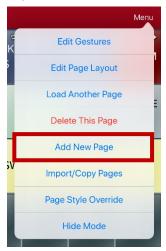

- 3. Give the page a name.
- 4. Select how many rows and columns you would like. *Note:* The number of rows and columns from the page currently displayed appear by default. Select different numbers if appropriate.
- 5. If you want this new page to be the Home page, tap Make Home Page to turn the option on.
- 6. Choose a background color.
- 7. Select an image (optional).
- 8. Tap **Save**. A new page will appear with blank buttons.
- 9. Start creating buttons on this page.
- 10. Tap **Done** when you are finished.

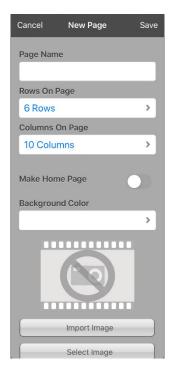

### **Creating a New Page from a Navigate Action**

- 1. Display the page from which you want to navigate.
- 2. Tap Menu and select Edit Page.
- 3. Tap the location for a button that will navigate to the page you want to create.
- 4. Tap **Edit This Button**. The Edit Button dialog opens.
- 5. Enter a button label and select or import an image.
- 6. Scroll down to the Button Actions section and tap the existing action to open the list of available actions.
- 7. Select the **Navigate** action to open the list of existing pages.
- 8. Tap the + in the upper right corner to create the new page.
- 9. Enter a page name and adjust the number of rows and columns.
- 10. Tap Save, select No Animation, and tap Save again.
- 11. To verify that the button navigates to your new page, tap **Done** to exit Edit Mode and then tap the button to navigate to the new page.
- 12. Tap Menu, select Edit Page, and add buttons to the page.

## Copying a Page from a Different Vocabulary File

There are times that borrowing previously created pages could be a time saver. The Dialogue app allows you to import multiple pages at one time.

- 1. Have your vocabulary file open.
- 2. Tap **Menu** and select **Edit Page**.
- 3. Tap Menu and select Import/Copy Pages.
- 4. Tap Import Another Page to open a list of available vocabulary files.
- 5. Tap the vocabulary file that contains the page you want and tap the appropriate pages to import. A checkmark will appear following each page you tap.

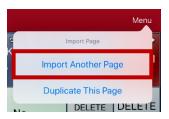

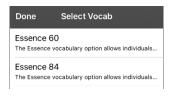

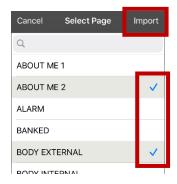

- 6. Tap **Import** and tap **Done**.
- 7. While still in Edit Mode, tap the button that you want to navigate to the imported pages.
- 8. Tap **Edit This Button**.
- 9. Give the button a label and, if needed, an icon and make any style changes you want.
- 10. Scroll down to the Button Actions section, tap **Add**, and then tap **Navigate**.
- 11. Tap the page you imported.
- 12. Tap an animation or No Animation.
- 13. Tap Save and tap Done.

### Adding a Gesture to a Page

- 1. Tap Menu and select Edit Page.
- 2. Tap Menu and select Edit Gestures.
- 3. Tap +.
- 4. Add a label and message.
- 5. To add gestures to an entire vocabulary file at one time, tap **Apply to All Pages**.
- 6. Tap the **Gesture Type** field and tap the type you want. A check mark will appear following the type you select.
- 7. Tap **Add** and choose the gesture action you want.

*Note:* To delete a gesture action, tap **Edit** and tap the action you want to delete. The delete icon • will be displayed in front of the action. Tap the delete icon • to delete the action.

8. Tap Save and tap Done.

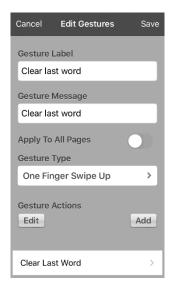

# **Overriding the Background Color of a Page**

Use this procedure to change the background color of all pages in a vocabulary. This is especially useful if you increase the space around buttons, revealing more of the background. For information on adjusting the button margin, see "Adding Extra Space around Buttons" on page 59.

- 1. Tap Menu and select Edit Page.
- 2. Tap Menu and select Page Style Override. The Vocab Override window displays color override options.

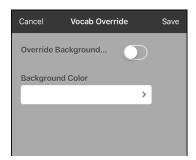

- 3. Select the **Background Color** box to open a list of colors.
- 4. Select a color. The color will appear in the Background Color box.
- 5. To override the default background color, turn **Override Background** on.
- 6. Tap **Save** and tap **Done**.

*Hint:* You can switch between the default page background colors and the override color as needed by toggling **Override Background** on and off.

## **Editing an Abbreviation Expansion**

- 1. Tap Menu and select Edit Abbreviations.
- 2. Tap +.

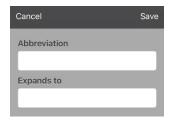

- 3. In the space under Abbreviation, type the abbreviated form.
- 4. In the space under Expands to, type the full word, phrase, or sentence that it will expand to.
- 5. Tap **Save** and tap **Done**.
- 6. To trigger the abbreviation, enter the abbreviation followed by a period from your vocabulary keyboard page.

# **Searching for a Word using Word Finder**

When you don't know where a word is located in a vocabulary, use this procedure to search for the word and practice the sequence of buttons that lead to it.

- 1. The Essence home page does not include Word Finder. To look for words, add the **Word Finder** action to a button on the home page.
- 2. Select the button to which you added the Word Finder action. Word Finder opens.

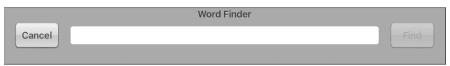

- 3. Enter the word you want to find.
- 4. Select **Find**.

*Note:* If the word is not stored, the **Find** button will remain grayed out and you will not be able to select it.

- 5. The window will display the sequence of buttons to tap to activate the word.
- 6. Tap the buttons to practice the motor pattern.

When you tap the first button in the sequence, your home page opens with the button highlighted. When you select the button, the next button in the sequence is highlighted. When you select that button, the next button is highlighted and so forth until you reach the end of the sequence.

# **Creating a Whiteboard Page**

Whiteboards can used for drawing, collaborating, and sharing. To create a whiteboard page, create a new page that has a single button and select the Whiteboard button action.

- 1. Tap Menu and select Edit Page.
- 2. Tap the button you want to link to your whiteboard page and select **Edit This Button**.
- 3. Add a label, scroll down to the Button Actions section, and replace the existing action with Navigate.
- 4. Tap the + in the upper right corner to create your new whiteboard page.
- 5. Enter a page name and select **1 Row** and **1 Column**.
- 6. Tap Save, select No Animation, and tap Save again.
- 7. Tap **Done** to exit Edit Mode and tap the button to navigate to the new whiteboard page.
- 8. Tap Menu, select Edit Page, and select Create New Button.
- 9. Scroll to the Button Actions section of the Edit Button window and replace the Speech Message action with the **Whiteboard** action.
- 10. Tap Save. Select Done to exit Edit Mode.
- 11. Use the Whiteboard tools at the top of the page to draw.

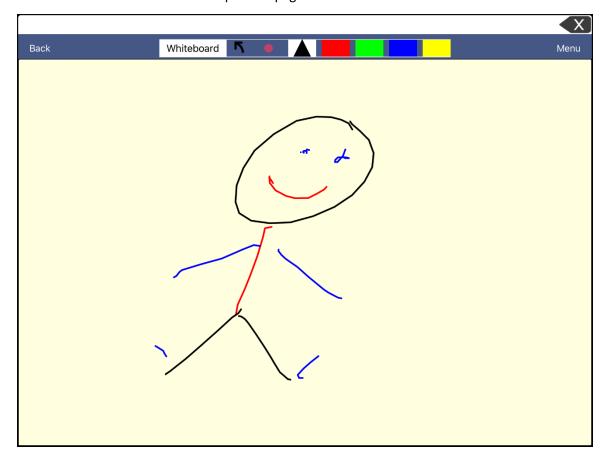

| Tool       | Function                                                                                                    |
|------------|----------------------------------------------------------------------------------------------------|
| Back       | Return to the page with the button that links to the whiteboard.                                                                                                    |
|            | Open a menu. Tap the whiteboard outside the drawing to close a menu.  When there is no drawing on the whiteboard, the options are Color, Width, Save, and Load.                                                               |
|            | Color: Select Black, Red, Green, Blue, or Yellow.                                                                                                    |
|            | <ul> <li>Width: Select Thin, Normal, or Thick to set the width<br/>(thickness) of the next line you draw.</li> </ul>                                                                                                    |
| Whiteboard | Save: Save the current drawing.                                                                                                    |
|            | Load: Load a saved drawing.                                                                                                    |
|            | When a drawing is on the whiteboard, additional options are available: Clear, Undo, and Erase.                                                                                                    |
|            | Clear: Remove the entire drawing.                                                                                                    |
|            | Undo: Remove the most recent addition or change.                                                                                                    |
|            | <ul> <li>Erase: Remove a portion of the drawing. When you select<br/>Erase, the eraser is selected.</li> </ul>                                                                                                    |
| <b>5</b>   | Undo the most recent addition or change.                                                                                                    |
|            | Erase a portion of the drawing. Select this tool and then tap any portion of the drawing to erase it.                                                                                                    |
|            | You can also drag across a portion of the drawing to erase that portion. To change the width of the eraser, tap the control once to change the width from Thin to Normal; tap the control again to change the width to Thick. |
|            | Select the color of the next line you draw. When a color is selected, the color rectangle changes to a triangle. The width of the triangle changes when you change the Width setting.                                         |

## **Changing Whiteboard Settings**

To change any of the Whiteboard settings, tap **Menu**, tap **Settings**, and scroll to the Whiteboard section.

| Setting                       | Description                                                                                                    |
|-------------------------------|----------------------------------------------------------------------------------------------------|
| Disable drawing in split view | When this option is turned on, you cannot draw on the whiteboard page when split view is enabled in iOS.                                        |
| Scale drawing in split view   | When this option is turned on, whiteboard drawings are scaled according to the relative size of the app page when split view is enabled in iOS. |
| Reload last drawing           | When this option is turned on, the most recent drawing made on the whiteboard appears when you open Whiteboard.                                 |
| Autosave drawing              | When this option is turned on, whiteboard drawings are saved automatically.                                                                     |

# **Enlarging Text in the Speech Display Bar**

There are a number of ways to enlarge text in the Speech Display Bar (SDB).

### **Changing Text Size or Number of Lines in the SDB**

- 1. Tap Menu and select Settings.
- 2. Scroll to the Speech Display Bar section.
- 3. Under Font Size, select a larger font size. Font sizes range from 14 Point to 72 Point.
- 4. Under Number of Lines, select the number of lines of text you want to appear in the Speech Display Bar. The number of lines ranges from 1 Line to 10 Lines.

*Note:* If you try to select a font size and number of lines that together would make the SDB larger than the screen can accommodate, the font size will be adjusted down automatically to a value that allows the SDB to fill no more than 60% of the screen. For example, if you select 10 lines with a 72-point font, the font will be adjusted to a smaller size.

### **Creating a Tap Action**

Create a tap action to enlarge the text in the SDB.

- 1. Tap Menu and select Settings.
- 2. Scroll down to the Speech Display Bar section.
- 3. Under Tap Action, tap Speak and Enlarge Text.
- 4. Tap the SDB again to close the enlarged window.

# Highlighting Words as They are Spoken in the SDB

To help with literacy, the Highlight Spoken Word setting allows users to see the words highlighted in the SDB as they are spoken. When you select a color, words will be highlighted in that color one at a time in the SDB as they are spoken.

*Note:* Some voices do not support this feature. Word highlighting is disabled when scanning prompts are spoken; but it is enabled when scanned button actions add text to the SDB.

1. Choose **Menu** > **Settings** and scroll to the Speech Display Bar section.

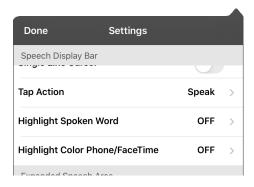

2. Select **Highlight Spoken Word**. The setting OFF and a list of colors opens. OFF is the default setting.

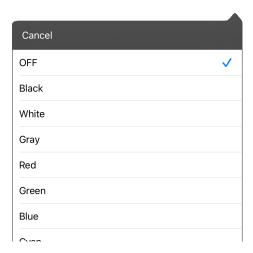

3. Choose a color. The selected color appears in the setting.

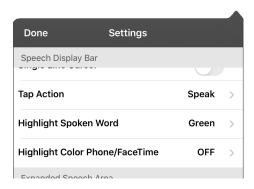

4. Select Done.

5. As you select words from a page, they are highlighted one at a time in the SDB in the color you selected.

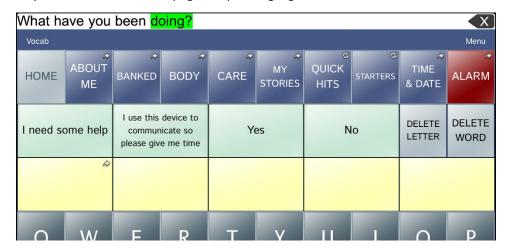

- To change the highlight color, choose **Menu** > **Settings**, scroll to the Speech Display Bar section, select **Highlight Spoken Word**, choose a different color, and select **Done**.
- If you pause speech, the last spoken word will remain highlighted.
- To turn highlighting off, choose **Menu** > **Settings**, scroll to the Speech Display Bar section, select **Highlight Spoken Word**, choose **OFF**, and select **Done**.

# Highlighting Words as They are Spoken during a Telephony Call

To help with literacy, the Highlight Color Phone/FaceTime setting allows users to see words highlighted as they are spoken during a telephony call. Otherwise, there is no voice output on the device user's end when they are speaking allowing them to ensure their message was spoken.

1. Choose **Menu** > **Settings** and scroll to the Speech Display Bar section.

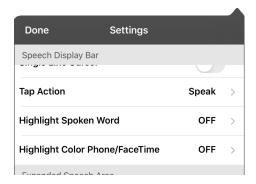

2. Select **Highlight Color Phone/FaceTime**. The setting OFF and a list of colors opens.

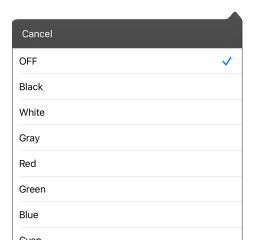

3. Choose a color. The selected color appears in the setting.

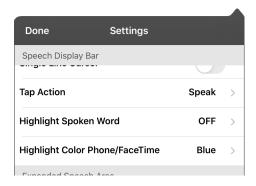

- 4. Select **Done**.
- 5. As you select words during a call, they are highlighted one at a time in the SDB in the color you selected.
  - To change the highlight color, choose **Menu > Settings**, scroll to the Speech Display Bar section, select **Highlight Color Phone/FaceTime**, choose a different color, and select **Done**.
  - To turn highlighting off, choose **Menu** > **Settings**, scroll to the Speech Display Bar section, select **Highlight Color Phone/FaceTime**, choose **OFF**, and select **Done**.

## **Setting up Switch Scanning in the Dialogue App**

As an alternative to directly selecting each button on the screen, the Dialogue app offers single switch and two-switch scanning.

### **Setting up One or Two Switches**

You can set up one or two wired or wireless switches to work with scanning in the Dialogue app.

1. Connect or pair each switch.

Wired switch: Plug the switch into switch jack A or switch jack B on the device. If you are using two switches, plug a switch into each jack.

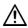

Cords and cables are potential entanglement or strangulation hazards. Please consider this prior to placing these items with device users.

Wireless switch: Turn the switch on and pair it with your device according to the instructions that came with your switch.

- 2. To enable scanning, tap **Menu**, select **Settings**, scroll to the **Scanning** section, and turn **Scanning Enabled** on.
- 3. To set up the switch or switches, select **Configure Switches**. The switch access settings are displayed.

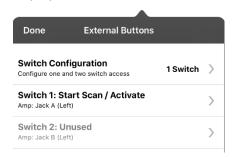

4. Choose Switch Configuration and choose the number of switches you plan to use.

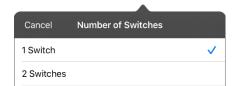

If you select **1 Switch**, Switch 1 will be active and Switch 2 will be grayed out. If you select **2 Switches**, both Switch 1 and Switch 2 will be active.

Note: When "(Left)" or "(Right)" appears in a Switch 1 or Switch 2 setting, it does not affect how you should set up the switch. It only refers to the internal technical configuration of the switch, which you can disregard.

- 5. To set up Switch 1, tap **Switch 1: ....** The prompt "Press any switch" will appear. Press the switch intended to start and stop the scan.
- 6. To set up Switch 2, tap **Switch 2: ....** The prompt "Press any switch" will appear. Press the switch intended to make your choice or activation.

*Note:* To use the touchscreen as either Switch 1 or Switch 2, tap the touchscreen at the "Press any switch" prompt.

7. Adjust additional scan settings as necessary.

### **Using the Scanning Settings**

To access the options for customizing a scanning technique, tap **Menu** and select **Settings**. Scroll to the **Scanning** section.

| Setting                 | Description                                                                                                    |
|-------------------------|----------------------------------------------------------------------------------------------------|
| Scanning Enabled        | Turns scanning on or off. You must turn scanning on to access the other scanning settings.                                                                                                    |
| Configure Switches      | Set up one or two external switches or the touchscreen to work with scanning.                                                                                                    |
| Auto-Scan               | When Auto-Scan is turned on, scanning activates automatically. When Auto Scan is turned off, a switch activation is required to move the scan through each button, one at a time.                                                                                                    |
| Auto Restart            | When Auto-Scan and Auto Restart are both turned on, a scan cycle restarts automatically after an activation.                                                                                                    |
| Auditory Scan           | Turns on audio feedback during scanning.                                                                                                    |
| Prompt Voice            | Allows you to choose the prompt voice.                                                                                                    |
| Prompt Voice Rate       | Provides a slider that allows you to set the Prompt Voice rate. Move the slider to the right for a higher voice rate or to the left to lower the rate.                                                                                                    |
| Prompt Voice Pitch      | Sets the pitch of the prompt voice. Available settings are Lowest, Lower, Low, Normal, High, Higher, and Highest.                                                                                                    |
| Scan Speech Display Bar | When Scan Speech Display Bar is turned on, a scan will include the Speech Display Bar. When turned off, a scan will skip the Speech Display Bar.                                                                                                    |
| Skip Empty Cells        | When Skip Empty Cells is turned on, a scan will skip empty button areas. When turned off, a scan will include empty button areas.                                                                                                    |
| Scanning Type           | Sets the scanning pattern to Sequential or Row/Column.                                                                                                    |
| Scan Speed              | Sets the amount of time your device takes to move from one button, row, or column to the next in a scan. Available settings range from 0.2 Seconds to 10 Seconds. For example, if you selected <b>1.0 Seconds</b> , a scan would take one second from the time one button is highlighted until the next button is highlighted. |
| Number of Rescans       | Sets the number of times the device scans the page automatically. Once you reach the set number of re-scans, the scan will stop until you activate a switch again. Available settings are 0, 1, 2, 3, 4, 5, 10, and 100.                                                                                                    |

### **Using Auto-Scan**

You can choose to have scanning activate automatically, or you can choose to either hold the switch or step to each location. To set scanning to activate without holding a switch, tap **Menu**, select **Settings**, scroll to the **Scanning** section, and turn **Auto-Scan** on. When Auto-Scan is turned off, a switch activation is required to move the scan through each button, one at a time.

### **Selecting the Scan Pattern**

To select the scanning pattern, tap **Menu**, select **Settings**, scroll to the **Scanning** section, and select **Scanning Type**. Then select **Sequential** or **Row/Column**.

*Using Sequential Scan Mode:* A sequential scan steps through the buttons from left to right beginning in the first row. When the button you want is highlighted, activate your switch.

Using Row/Column Scan Mode: A row/column scan highlights each row of buttons beginning with the top row and move down the screen. When the row that contains the button you want is highlighted, activate your switch. The scan will then step through the buttons from left to right across the row. When the button you want is highlighted, activate your switch.

### Including the Speech Display Bar (SDB) in Scans

To include the SDB in scans, tap **Menu**, select **Settings**, scroll to the Scanning section, and turn **Scan Speech Display Bar** on.

### **Configuring Empty Cells Scans**

To turn scanning of empty button areas on or off, tap **Menu**, select **Settings**, scroll to the **Scanning** section, and select **Skip Empty Cells**. When selected, scanning will skip over an area without a button or a button that only has a speech message action but no text.

### **Setting Scan Timing**

Scan speed is the amount of time your device takes to move from one button, row, or column to the next in a scan. To set the scan speed, tap **Menu**, select **Settings**, scroll to the **Scanning** section, and select **Scan Speed**. For example, if you selected **1.0 Seconds**, a scan would take one second from the time one button is highlighted until the next button is highlighted.

## **Configuring Re-scans**

Select the number of times you want your device to scan the page automatically. Once you reach the set number of re-scans, the scan will stop until a switch is activated again. To set the number of re-scans, tap **Menu**, select **Settings**, scroll to the **Scanning** section, and select **Number of Rescans**. Choose the appropriate number of rescans.

### **Turning on Auto Restart**

When Auto-Scan and Auto Restart are both turned on, a scan cycle restarts automatically after an activation. To turn on auto restart, tap **Menu**, select **Settings**, scroll to the **Scanning** section, and turn **Auto Restart** on.

# **Setting Auditory Scan**

This option enables audio feedback during scanning. To set auditory prompts, tap **Menu**, select **Settings**, scroll to the **Scanning** section, and turn **Auditory Scan** on. If you are scanning, simply activate your switch. To retrieve a message, activate the switch again after you hear the prompt.

# **Choosing and Adjusting a Prompt Voice**

When choosing a voice to use for auditory prompts, it can be helpful to choose a different voice than the one the system uses for speaking messages. To change the voice, tap **Menu**, select **Settings**, scroll to the **Scanning** section, select **Prompt Voice**, and select the voice you want.

To adjust the rate at which the prompt voice speaks, move the **Prompt Voice Rate** slider to the right for a higher voice rate or to the left to lower the rate until the prompt voice speaks at the rate you want.

To adjust the pitch of the prompt voice, tap **Menu**, select **Settings**, scroll to the **Scanning** section, and select **Prompt Voice Pitch**. Then choose the pitch you want.

# Setting up a Button to Play a YouTube™ Video

Note: You must have an active Wi-Fi connection.

- 1. On your device, select the YouTube video you want.
- 2. Tap the **Share** icon and then tap the **Copy Link** icon. A "Copied" message should appear.

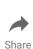

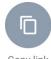

Copy link

- 3. In the Dialogue app, display the page that has the button you want to use to play the YouTube video.
- 4. Choose Menu and select Edit Page.
- 5. Tap the button you want to use and choose Edit This Button or Create New Button.
- 6. Give the button a label and scroll down to the Button Actions section.
- 7. Select the existing action to open the Select Actions list.
- 8. Select the action **Play Video**. The Video Type window will display two options.
- 9. Select **YouTube Video**. The YouTube window will display a Video Link field.
- 10. Press and hold on the Video Link field. A small Paste prompt will appear.

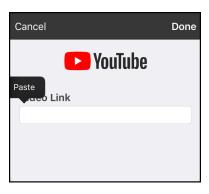

- 11. Tap the Paste prompt. The link you copied in step 2 will be pasted into the field.
- 12. Select **Done**. Play Video will be displayed under Button Actions.
- 13. Select **Save**. The label you entered will be displayed on the button.
- 14. Select **Done**. When you tap the button, the YouTube video should play.

*Note:* If you do not have a Wi-Fi connection when you attempt to play the YouTube video, the display area will be black and the following message will appear:

No Connection to YouTube

An internet connection is required to play a YouTube video.

If there is an internet connection but YouTube cannot be reached, the following message will appear:

No Connection to YouTube

YouTube appears to be blocked by your internet service provider. Please contact your network administrator.

# Setting up a Button to Open an App

Note: This feature is not available in dedicated systems.

- 1. Go to the page that has the button you want to use and tap **Menu**.
- 2. Select **Edit Page**. The page is now in Edit Mode.
- 3. Tap the button you want to use.
- 4. Select Edit This Button.
- 5. Give the button a label and scroll down to the Button Actions section.
- 6. Select Add. A list of available actions opens.
- 7. Select the action **Open App**. The Select App list opens.
- 8. Search for the app you want or scroll through the list.

To search for an app, select the search icon  $\bigcirc$  on the right side of the Select App title bar or drag down on the list. A keyboard opens.

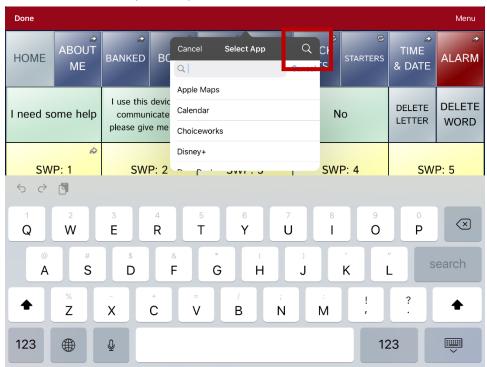

Enter an app name or partial app name. The search function searches for matches anywhere in an app name. For example, entering **ap** would display "**Ap**ple M**ap**s", "Google M**ap**s", "Sn**ap**chat", and "Whats**ap**p".

9. Select the app you want and select **Save**.

*Note:* Make sure the app you select is installed on your device.

#### Verify that the button opens the app

1. Exit Edit Mode and tap the button. The app should open.

*Note:* If the app requires a login, be sure you have the login information available.

2. To exit the app and return to the Dialog app, tap "Dialogue" in the upper left corner of the screen.

*Note:* If "Dialogue" does not appear in the upper left corner of the screen, press the device **Home** button and reopen the Dialogue app.

# **Blocking and Restoring Access to the Editing Menus**

There may be times when you need to block access to the Editing menus. To do this, the **Use Menu Passcode** setting can be turned on or off. When this setting is turned on, the Menu and Vocab items can only be accessed by entering a password.

#### To password-protect the Editing menus:

- 1. In the Dialogue app, tap Menu and select Settings.
- 2. Scroll to the Editing section.

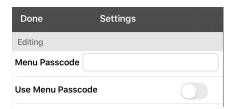

- 3. Tap in the Menu Passcode field to open a keyboard.
- 4. Enter your password and tap **Done** on the keyboard.
- 5. Turn Use Menu Passcode on.
- 6. Tap **Done** on the Settings menu.

Now when the user taps either **Menu** or **Vocab**, a password prompt will be displayed.

#### To reset your password:

If you forget your password, enter the numeric sequence **72584556** to overwrite the existing password. Then you can create a new password.

### To remove password protection from the Editing menus:

- 1. In the Dialogue app, tap Menu or Vocab. The Password prompt will be displayed.
- 2. Enter your password. The Settings menu will open.
- 3. Turn Use Menu Passcode off.
- 4. To remove the password, tap in the Passcode field to open the keyboard. Use the Keyboard backspace key ≤ to remove the password.
- 5. Tap **Done** on the keyboard.
- 6. Tap **Done** on the Settings menu.

# **Working with Profiles**

Profiles provide a snapshot of the current settings of the system to be saved for easy access at a later time. You can save multiple profiles to be used when needed. Creating multiple profiles allows you to switch between groups of settings.

### **Creating and Saving a Profile**

- 1. Configure the settings you want associated with the profile. This includes the vocabulary file, settings, etc.
- 2. Tap Menu, select Settings, and select Save Profile. The Profile Name window will open.

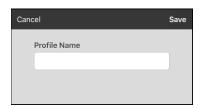

- 3. Tap in the Profile Name field to open a keyboard.
- 4. Enter a name for the profile (for example, "Mary's Profile").
- 5. Choose **Save**. A profile will be created for Mary with all the current settings.

*Note:* To create a second profile (for example, "John's Profile"), repeat these steps, making new settings changes to associate with this profile.

### **Loading a Profile by Navigating Menus**

To load a profile that you previously created:

1. Tap Menu, select Settings, and select Load Profile. Profiles that you have created will be listed.

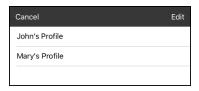

2. Tap the profile you want. The associated settings will be loaded.

# **Loading a Profile by Tapping a Button**

If you create multiple profiles and load them using a button action, you can switch between profiles without navigating the menus.

- 1. Go to the page that includes the button you want to use.
- 2. Tap Menu and select Edit Page.
- 3. Tap the button you want to add the action to.
- 4. Select Edit This Button.
- 5. Add a label, message, and image as needed
- 6. Scroll down to the Button Actions section.
- 7. Tap **Add**.
- 8. Scroll through the list of actions and tap **Select Profile**.
- 9. Tap **Save** and **Done**.

## **Renaming or Deleting a Profile**

1. Tap Menu, select Settings, and select Load Profile. Profiles that you have created will be listed.

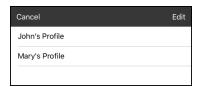

2. Choose **Edit**. The delete icon • will appear to the left of each profile name.

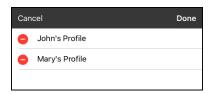

3. Tap the delete icon for the profile you want to rename. Rename and Delete buttons will appear.

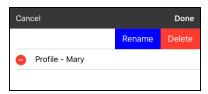

4. Rename or delete the profile.

*To rename the profile:* Choose **Rename**, enter the new name in the Profile Name field, and choose **Save**.

To delete the profile: Choose **Delete**. The profile will be deleted immediately.

5. Tap **Done**.

## **Modifying a Profile**

- 1. Make the changes you want associated with the profile.
- 2. Tap Menu, select Settings, and select Save Profile. The Profile Name window will open.
- 3. Tap in the Profile Name field to open a keyboard.
- 4. Enter the profile's original name and choose **Save**. A message will inform you that the file name already exists.

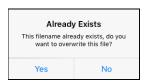

- 5. Choose **Yes**. The changes will be saved.
- 6. Tap Done.

# **Changing Dialogue App Settings**

To open the Dialogue app settings, tap **Menu** and select **Settings**. From the Settings screen, scroll to see all available settings. When you finish changing settings, tap **Done** in the upper left corner of the settings.

*Note:* For Scanning settings, see "Using the Scanning Settings" on page 73. For Head tracking settings, see "Appendix B: Setting up and Using Head Tracking".

#### **Profiles**

| Setting      | Description                                           |
|--------------|-------------------------------------------------------|
| Save Profile | Allows you to save the current settings as a profile. |
| Load Profile | Allows you to load, rename, or delete a profile.      |

### **Navigation**

| Setting                        | Description                                                                                                    |
|--------------------------------|----------------------------------------------------------------------------------------------------|
| <b>Button Click Sound</b>      | When turned on, this setting provides audible feedback when a button is selected.                                                                                |
| <b>Button Navigation Icons</b> | When turned on, this setting displays the small navigation arrows in the top right corner of all buttons. When the setting is turned off, the arrows are hidden. |

### **Page Size**

| Setting        | Description                                                                               |
|----------------|-------------------------------------------------------------------------------------------|
| Status Bar     | When turned on, this setting displays the device status bar above the Speech Display Bar. |
| Keyguard Inset | When turned on, this setting adjusts the display for a keyguard.                          |

### **Editing**

| Setting           | Description                                                                   |
|-------------------|-------------------------------------------------------------------------------|
| Menu Passcode     | When applicable, enter the password you want to use in this field.            |
| Use Menu Passcode | When turned on, this setting requires a password to access the Editing menus. |

### Speech

| Setting     | Description                                                                                                    |
|-------------|----------------------------------------------------------------------------------------------------|
| Voice       | The Voice setting displays the voice currently selected. To select a different voice, tap  Voice to open a list of available voices. To hear how a voice sounds, select the icon. Listen to several voices. Select the voice you want. |
| Rate        | Use the slide bar to modify the rate of speech.                                                                                                    |
| Voice Pitch | You can make a voice sound different by modifying the pitch. Select the pitch you want: Lowest, Lower, Low, Normal, High, Higher, or Highest. <i>Note:</i> This option is not available for all voices.                                |

| Setting              | Description                                                                                                    |
|----------------------|----------------------------------------------------------------------------------------------------|
| Defaults / Test      | <b>Test:</b> To hear how the selected voice sounds at the modified rate and pitch, select <b>Test</b> .                                                                                                    |
|                      | <b>Defaults:</b> To restore all speech settings to their default values, select <b>Defaults</b> . A warning appears. If you want to restore <b>all</b> the default speech settings, select <b>Continue</b> . If you want to keep the current speech settings, select <b>Cancel</b> . |
| The VoiceKeeper      | Create your own voice to use with the Dialogue app by recording yourself, a friend, or a family member. The Voice Keeper is only available on open system devices.                                                                                                    |
| Phone/FaceTime Voice | Select the voice you want to use for phone calls.                                                                                                    |
|                      | The Phone/FaceTime Voice setting displays the voice currently selected. To download and install a different voice, tap <b>Phone/FaceTime Voice</b> to open a list of available                                                                                                    |
|                      | voices. To hear how a voice sounds, select the oicon. Listen to several voices.                                                                                                    |
|                      | When you find the voice you want, select the $lacktriangle$ icon to download and install it.                                                                                                    |

# **Speech Display Bar**

| Setting                        | Description                                                                                                    |
|--------------------------------|----------------------------------------------------------------------------------------------------|
| Allow Copy/Paste               | When turned on, this setting gives the user the option to copy/paste from the SDB.                                                                                                    |
| Auto Capitalization            | When turned on, this setting capitalizes the first word of a sentence automatically.                                                                                                    |
| Font                           | Select one of the 7 available fonts for use for text in the SDB.                                                                                                    |
| Font Size                      | Determines the size of the font that appears in the SDB. Font sizes range from 14 Point to 72 Point. <i>Note:</i> If you try to select a font size and number of lines that together would make the SDB larger than the screen can accommodate, the font size will be adjusted down automatically to a value that allows the SDB to fill no more than 60% of the screen. |
| Font Color                     | Choose one of the 12 available font colors to apply to text in the SDB.                                                                                                    |
| Background Color               | Choose one of the 12 available background colors to apply to the SDB.                                                                                                    |
| Number of Lines                | Choose how many lines of text you want to appear in the SDB. The number of lines ranges from 1 Line to 10 Lines.                                                                                                    |
| Single Line Cursor             | Choose this setting if you want a cursor to appear in the SDB.                                                                                                    |
| Tap Action                     | Choose <b>Speak</b> , <b>Speak and Enlarge Text</b> , or <b>No Action</b> when the SDB is tapped.                                                                                                    |
| Highlight Spoken Word          | Select a color to see the words highlighted in the SDB as they are spoken.                                                                                                    |
| Highlight Color Phone/FaceTime | Select a color to see the words highlighted in the SDB as they are spoken during a telephony call.                                                                                                    |

# **Expanded Speech Area**

| Setting          | Description                                                                              |
|------------------|------------------------------------------------------------------------------------------|
| Font             | Select one of the 7 available fonts for use for text in the expanded speech area.        |
| Font Size        | Determines the size of the font that appears in the expanded speech area.                |
| Font Color       | Choose one of the 12 available font colors to apply to text in the expanded speech area. |
| Background Color | Choose one of the 12 available background colors to apply to the expanded speech area.   |

### Speak

| Setting              | Description                                                                                                    |
|----------------------|----------------------------------------------------------------------------------------------------|
| Speak Characters     | When this setting is turned on, each character will be spoken as entered.                                                                      |
| Speak Words          | When this setting is turned on, each word will be spoken as entered.                                                                           |
| Speak Sentences      | When this setting is turned on, each sentence will be spoken as entered.                                                                       |
| Auto Clear           | Set what happens to text in the Speech Display Bar after it is spoken.  Off: Spoken text remains in the Speech Display Bar until you clear it. |
|                      | <b>Immediate:</b> Text is cleared automatically from the Speech Display Bar as soon as it is spoken.                                           |
|                      | <b>After Next Activation:</b> Text is cleared automatically from the Speech Display Bar when you activate a button in your vocabulary.         |
| Prevent Interruption | When turned on, this setting will prevent interruptions of speaking a sentence if you accidentally hit another button while it is speaking.    |

### **Data Logging**

| Setting                | Description                                                                                                    |
|------------------------|----------------------------------------------------------------------------------------------------|
| Enable Logging         | Turn on data logging, allowing your device to collect language usage data which you can upload to the Realize Language website for web-based analysis or save to a file to analyze manually. |
| Privacy Password       | Set or change your data logging privacy password.                                                                                                    |
| Clear Log              | Clear usage data for the current person.                                                                                                    |
| Realize Language Setup | Upload data collected for a person to the Realize Language website for analysis.                                                                                                    |

### **Buttons**

| Setting             | Description                                                                                                    |
|---------------------|----------------------------------------------------------------------------------------------------|
| Activate on Release | When this setting is turned on, a button will not activate until released, rather than on touch.                                                                                                    |
| Dwell Time          | Controls the delay before a button press is recognized in case a user needs to slide across multiple buttons before pressing the intended button.                                                                                           |
| Release Time        | All buttons are disabled for specified period after each button press event to prevent accidental double button presses.                                                                                                    |
| Highlight Touch     | When this setting is turned on, the button that is touched is highlighted briefly when activated.                                                                                                    |
| Gradient Fill       | Select <b>Gradient Fill</b> to display two options—Gradient Fill and Saturation. When the Gradient Fill option is turned on, button colors gradually blend into each other. This setting is off by default.  Done  Gradient Fill Saturation |
|                     | Use the Saturation slider to adjust the saturation/opacity (intensity) of the gradient.  Moving the slider to the right makes colors appear more saturated/opaque (intense).                                                                |

Moving the slider to the left makes colors appear less saturated/opaque (pale).

| Setting                 | Description                                                                                                    |
|-------------------------|----------------------------------------------------------------------------------------------------|
| Hide All Icons          | When turned on, this setting will hide all of the icons from the buttons and only the text will appear. Note that hiding the button icons will also force the SDB setting "Show Icons" off. |
| Blank Button Fill Color | Change the color in which blank buttons appear in your vocabulary.                                                                                                    |
| Button Margin           | To add extra space around buttons, select a margin size between 1 Point and 100 Point. The default size is None.                                                                            |

### Whiteboard

| Setting                       | Description                                                                                                    |
|-------------------------------|----------------------------------------------------------------------------------------------------|
| Disable drawing in split view | When this option is turned on, you cannot draw on the whiteboard page when split view is enabled in iOS.                                        |
| Scale drawing in split view   | When this option is turned on, whiteboard drawings are scaled according to the relative size of the app page when split view is enabled in iOS. |
| Reload last drawing           | When this option is turned on, the most recent drawing made on the whiteboard appears when you open Whiteboard.                                 |
| Autosave drawing              | When this option is turned on, whiteboard drawings are saved automatically.                                                                     |

# **Head Tracking**

| Setting              | Description                                                                                                    |
|----------------------|----------------------------------------------------------------------------------------------------|
| Enable Head Tracking | Turn head tracking on or off. When this option is turned on, you can use small head movements to control where the pointer moves on the screen. For details, see "Setting up and Using Head Tracking" on page 96. |

### Message Banking

| Setting                           | Description                                                                                                    |
|-----------------------------------|----------------------------------------------------------------------------------------------------|
| PRC-Saltillo Message<br>Bank Site | Takes you to the PRC-Saltillo Message Bank site. To return to the Dialogue app, tap <b>Dialogue</b> in the upper left corner of the screen.                                                                                                    |
| MyMessageBanking Site             | Takes you to MyMessageBanking.com. To return to the Dialogue app, tap <b>Dialogue</b> in the upper left corner of the screen.                                                                                                    |
| Import Message Bank<br>ZIP File   | The PRC-Saltillo message banking website and myMessageBanking.com allow you to combine multiple recorded messages into a .zip file and download the file to your device. Tap <b>Import</b> , combine the messages you want, and download the .zip file to the app. The messages will appear automatically on pages in your Essence 60 or Essence 84 vocabulary. |
| Message Bank                      | Lists your banked messages.                                                                                                    |

### **Social Networking**

| Setting                 | Description                                                                            |
|-------------------------|----------------------------------------------------------------------------------------|
| Allow Social Networking | When turned on, this setting allows you to share text from the SDB to social networks. |

# Scanning

| Setting          | Description                                                                                        |
|------------------|----------------------------------------------------------------------------------------------------|
| Scanning Enabled | When turned on, the scanning settings are available. See "Using the Scanning Settings" on page 73. |

# **Updating the Dialogue App Software**

#### Updating the Dialogue App using the App Store® Icon

When an update is available, the App Store icon will appear with a number on the right-hand corner of the icon.

Important! Wi-Fi must be turned on.

- 1. Tap the App Store icon.
- 2. Tap **Updates** on the bottom right of the screen.
- 3. The Dialogue app will be listed under Updates.
- 4. Tap **Update** to the right of the Dialogue app.
- 5. Enter the Apple ID that you used to purchase the Dialogue app previously. The update will start downloading.

#### **Updating the Dialogue App using iTunes**

If you have iTunes version 12.6 or older, you can update the Dialogue app with the device connected to a computer running iTunes. If you have iTunes version 12.7 or newer, you must use the procedure shown above under "Updating the Dialogue App using the App Store Icon".

*Important!* If you have a dedicated device, do *not* update iTunes to version 12.7 or newer. If you do, you will not be able to update the Dialogue app.

- 1. Connect the device to the computer.
- 2. Launch iTunes on the computer.
- 3. Go to the Apps section of iTunes.
- 4. Scroll to the Updates section and locate the option "Check for Updates" in the bottom right corner of the screen.

Note: The location of the Updates option depends on the version of iTunes you are using.

- 5. Enter the Apple ID that you used to purchase the Dialogue app previously.
- 6. The update will start downloading.

# **Analyzing Language Development**

You can use the data logging capabilities of your device to collect information on a person's language development. Then you can upload that information to the Realize Language™ website.

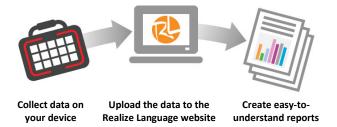

This process allows you to monitor, measure and maximize the person's use of the device.

### **Using the Realize Language Website**

Realize Language is a subscription-based online service that organizes and analyzes information and presents the results in easy-to-understand graphic formats that provides valuable insights into each person's language development. Using this service from your computer, you can

- Track the person's progress and communication development over time
- Compare different aspects of communication automatically
- Create a detailed summary of performance
- Share information with others
- Quickly create reports that anyone can understand

To learn more, go to the Realize Language website: https://realizelanguage.com/info/

To view or download the Realize Language Starter's Guide, go to https://realizelanguage.com/info/support

### **For Customer Support:**

If you have a problem with the Realize Language website, email support@realizelanguage.com

### **Turning on Data Logging from Your Device**

When data logging is turned on, your device collects language usage data which you can upload to the Realize Language website for web-based analysis or save to a file to analyze manually.

1. In the Dialogue app tap Menu and select Settings.

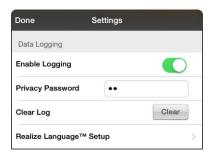

- 2. Under Data Logging, turn on Enable Logging.
- 3. When data logging is turned on, the data logging icon will appear in the Speech Display Bar.

*Important!* If you plan to use the Realize Language website to analyze data, set up a person before you start collecting data.

### **Creating a Privacy Password**

Data logging provides the option to create a privacy password to protect the data you collect against unauthorized access.

- 1. Under Data Logging, tap the password box located to the right of **Privacy Password**. A cursor will appear in the password box and keyboard will be displayed.
- 2. Type the privacy password you want to use and tap **Done**. The Confirm New Privacy Password prompt will be displayed.
- 3. Type your password again and tap Enter. "New Password Set" will be displayed.
- 4. Tap **OK** to close the message.

### **Manually Uploading Data for Analysis**

Upload data collected for a person to the Realize Language website for analysis.

- 1. Connect the device to your computer.
- 2. Open iTunes on the computer.
- 3. In iTunes on the computer, tap on the device and tap File Sharing.
- 4. Scroll down until you see the **Dialogue** app.
- 5. Highlight the **logFile.txt** file that you are uploading.
- 6. Click **Save To** on the bottom right. A Windows save box will open. Select the folder in which you want the file saved.
- 7. Log onto the Realize Language website.
- 8. Select Upload Data File and then Select a File to Upload.
- 9. Select the file and click **Upload**.

### **Clearing Usage Data**

To clear usage data for the current person:

- 1. Under Data Logging, tap the Clear button.
- 2. The Privacy Password prompt and keyboard will be displayed. Type your privacy password and tap **Enter**.
- 3. "Do you really want to Clear Log?" will be displayed. Choose Yes to clear the data log.
- 4. "Clear Log Completed" will be displayed. Tap **Okay** to close the message.

### **Changing or Removing Your Privacy Password**

By default, each time you save data to a file, you enter a password. Entering a password helps ensure privacy—only you will be able to view the data. You can change this privacy password as often as you want, or you can eliminate the need for a privacy password.

#### To change your privacy password:

- 1. Under Data Logging, tap the password box located to the right of **Privacy Password**. A Privacy Password prompt and keyboard will be displayed.
- 2. Type your old privacy password and tap **Enter**. A cursor will appear in the password box.
- 3. Use the backspace key ≤ to clear the Privacy Password field.
- 4. Type your new password and tap **Done**.
- 5. The Confirm New Privacy Password prompt will be displayed. Type your new password again and tap **Enter**.
- 6. "New Password Set" will be displayed. Tap **OK** to close the message.

#### To remove your privacy password:

If you prefer not to enter a password each time you save data to a file, use this procedure. Keep in mind, however, that you will also lose the privacy protection a password provides.

- 1. Under Data Logging, tap the password box located to the right of **Privacy Password**. A Privacy Password prompt and keyboard will be displayed.
- 2. Type your old privacy password and tap **Enter**. A cursor will appear in the password box.
- 3. Use the backspace key  $\infty$  to clear the Privacy Password field and tap **Done**.
- 4. "Privacy Password Cleared" will be displayed. Tap **OK** to close the message.

# **Adding a Webhook Event to a Button**

Do you know about webhooks and would you like to use them with your device? Here's how the Dialogue app supports them. *Please note that this section requires a basic understanding of webhooks and programming skills.* 

*Important!* You must be connected to Wi-Fi to use webhooks.

### **Terms Used in This Section**

| Term                         | Meaning                                                                                                    |
|------------------------------|----------------------------------------------------------------------------------------------------|
| webhook                      | A webhook is an event that triggers an action.                                                                                                    |
| webhook service/<br>provider | A webhook service is a web application for retrieving and storing data from a certain event.                                                                                                    |
| webhook event                | A webhook event is a web request via a URL that can contain additional information needed by the webhook service/provider.  There are two parts to a webhook event: (1) the URL and (2) the payload in JSON format. The event is the piece that the Dialogue app sends. |
|                              | Event example: Create a document                                                                                                    |
| URL                          | A URL is a website address. For webhooks, a URL is the address sent to trigger an event. Webhooks use the http protocol to communicate with the webhook service/provider.                                                                                               |
| payload                      | Additional instructions can be sent with the URL to perform the event. These additional instructions are referred to as a payload.                                                                                                    |
|                              | Note: Not all events need a payload.                                                                                                    |
|                              | Payload examples: Add content to your document (see "webhook event" above); format the content                                                                                                    |
|                              | The webhook service/provider defines the payload. Here's what a small portion of a payload looks like when it's delivered to a webhook service:  {     "event_id": "LtWXD3crgy",                                                                                        |
|                              | "event_type": "form_response",  "form_response": {     "form_id": "IT4Z3j",     "token": "a3a12ec67a1365927098a606107fac15",     "submitted_at": "2018-01-18T18:17:02Z",                                                                                                |
| JSON                         | Webhooks must deliver responses (payloads) in JSON format, a language used by programmers. The Dialogue app provides an interface for these responses. The example under "payload" above is in JSON format.                                                             |

### **Adding a Webhook Event**

You can create as many webhook buttons as you want, but you can only specify one URL for each button.

Examples of webhook events: send the latest weather report to your device; trigger a payment; send an alert when something happens; turn on a light; open a door; set a thermostat; operate a smart home device

*Note:* You can simplify programming webhooks by using ChatEditor, especially copying and pasting URLs and entering data in JSON format.

- 1. Go to the page on which you want the webhook button and tap **Menu**.
- 2. Select **Edit Page**. The page is now in Edit Mode.
- 3. Either tap or touch and hold the button you want to modify. The Edit Button menu opens.
- 4. Select **Edit This Button**. A window opens that will allow you to modify the button.
- 5. Enter a button label and select or import an image.
- 6. Scroll down to the Button Actions section.
- 7. Tap **Add** to open a list of actions.
- 8. Tap WebHook to open a window.
- Tap after https:// to insert a cursor and open a keyboard.
- 10. Enter the URL for the webhook event. This can be copied from the webhook service/provider site.
- 11. If your event requires a payload, tap in the **JSON** field to insert a cursor and enter the data in JSON format that you want to send from the button.
- 12. To test the webhook, tap **Test Webhook**.
- 13. When you finish, tap **Done**. The webhook URL will appear in the Button Actions section.
- 14. Tap Save.
- 15. Make sure you have an active Wi-Fi connection and choose the button you created.

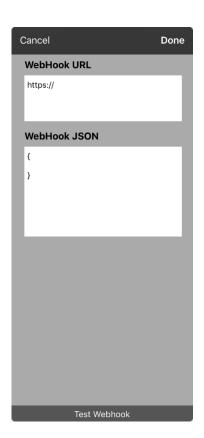

# Open System Devices: Viewing Dialogue and Another App Side-by-Side

On an open system device, iOS Split View allows you to view two apps side-by side at the same time. Not all apps support this feature. Split View should function by default. If Split View does not function by default, open the iOS Settings, select **Home Screen & Dock**, select **Multitasking**, and turn on **Allow Multiple Apps**.

Important! If you are using Dialogue on a dedicated device, you will not be able to use Split View.

- 1. On your device, open the Dialogue app.
- 2. Swipe up from the bottom of the screen to display the list of your recently used apps.

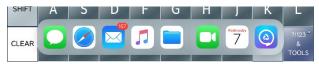

3. On the list, touch and hold the icon for the app you want to view with Dialogue and then drag it off the dock to the left or right edge of the screen. The apps will appear side-by-side.

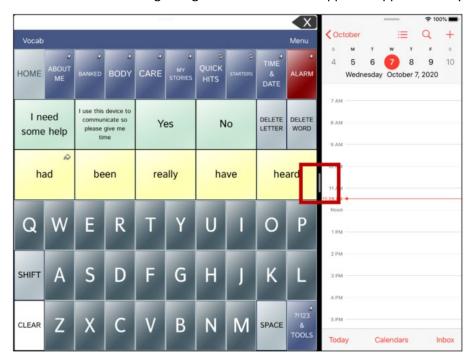

Note: To adjust the relative size of each app, drag the app divider to the left or right.

### **Telephony: Using the Dialogue App to Make Phone Calls**

### Important!

- You must be using the Dialogue app on an open system device. If you are using a dedicated device, you will not be able to use the phone functionality.
- You must have version 2.28 or later of the Dialogue app, and your device must be running iOS 13 or later.
- You and each person you call must have a FaceTime account.

#### To select or change your phone voice:

During a phone call, your phone voice will be different from your usual device voice.

- 1. In Dialogue app Settings, in the Speech section, select **Phone/FaceTime Voice** to open a list of available voices. The voice currently selected displays a checkmark.
- 2. To change the voice, select the icon to hear how a voice sounds. Listen to several voices if necessary.
- 3. When you find the voice you want, select the icon to download and install it.

  Note: Apple voices are available for phone or FaceTime call audio. You cannot choose a Voice Keeper voice.

#### To make a phone call:

- 1. On your device, open the Dialogue app.
- 2. Swipe up from the bottom of the screen to display the list of your recently used apps.

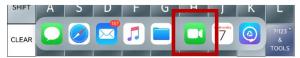

*Hint:* If you haven't used the FaceTime app recently, the icon will not appear on the list. Open FaceTime and then close it. The icon will then appear on the list.

3. On the list, touch and hold the FaceTime app icon and then drag it off the dock to the left or right edge of the screen. Dialogue and FaceTime will appear side-by-side.

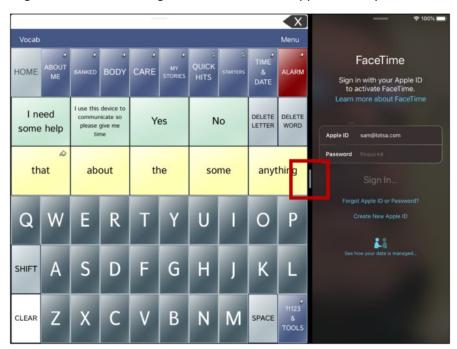

Note: To adjust the relative size of each app, drag the app divider to the left or right.

- 4. From the FaceTime app, select the person you want to call.
- 5. When the person you are calling answers, use the Dialogue app to start speaking.
  - *Note:* During the call, dialogue will switch from your usual device voice to the Phone/FaceTime voice you selected. When you end the call, Dialogue will switch back to your usual device voice.
- 6. To close FaceTime and Split View when you end the call, drag the app divider over FaceTime.

*Note:* If you want to see words highlighted in the SDB as they are spoken during a telephony call, see "Highlighting Words as They are Spoken during a Telephony Call" on page 71.

# **Backing up Your Device**

*Important!* These procedures explain how to back up and restore device files only. They do not apply to Essence vocabulary files.

- 1. Open the iTunes application on the computer.
- 2. Connect your device to the computer using a USB cable.
- 3. In iTunes, the device will appear on the left side.
- 4. Right-click on the device and choose **Back Up**.
- 5. iTunes will start to back up the device.

# **Restoring Your Device**

- 1. Open the iTunes application on the computer.
- 2. Connect your device to the computer using a USB cable.
- 3. In iTunes, the device will appear on the left side.
- 4. Right-click on the device and choose **Restore from Backup**.
- 5. iTunes will then prompt you to select the backup. Choose the one that is the most recent sync, to ensure having the current versions.
- 6. iTunes will start restoring the device from the backup.

### **Advanced Grammar Features**

The features explained in this appendix are intended for persons with extensive knowledge of grammar. Please note that this is an alternative way to set up grammar within a vocabulary file. Some vocabulary files already have a grammar in place.

### **Creating a Grammar Button**

To create a button that changes a word to a different grammatical form:

- 1. Go to the page with the button location you want.
- 2. Tap Menu and select Edit Page.
- 3. Tap the button you want to use.
- 4. Select Edit This Button.
- 5. Add a label. For example, enter -s.
- 6. Scroll down to the Button Actions section.
- 7. Tap **Add**.
- 8. Tap **Grammar Action**. The Grammar actions will be displayed.

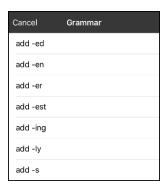

- 9. Tap the action you want. For example, tap **add -s**. The action will be listed in the Button Actions section.
- 10. Tap Save. In this example, a button labeled "-s" will be available to pluralize all nouns.

### **Identifying Parts of Speech**

To apply a part of speech to a button:

- 1. Navigate to a page of "things" (nouns).
- 2. Tap Menu and select Edit Page.
- 3. Tap a "thing" button (for example, car), select Edit This Button, and scroll down to the Actions section.
- 4. Choose **Add** to open the list of actions.
- 5. Select **Apply Grammar Property**. The Part of Speech menu will list adjective, noun, and verb options.
- 6. Select the applicable part of speech (for example, **noun**).

- 7. Choose **Save**. In this example Apply Grammar Property (noun), will appear at the bottom of the list of actions defined for the button.
  - *Important!* The grammar property must appear first in the list of actions. You'll need to move it to the top of the list.
- 8. Tap **Edit**. A delete icon will appear in front of each action and gray bars will appear to the right. Touch and hold the gray bars to the right of the Apply Grammar Property (noun) action and drag it to the top of the list of actions.
- 9. Choose Save.
- 10. Repeat steps 3 through 10 for the remaining "thing" buttons on the page.

### **Creating a Grammar Rule Button**

- 1. Tap the button you want to set up as a pluralize button, choose **Edit This Button**, enter a label for the button (for example "-s"), and choose the **Actions** tab.
- 2. Choose **Add** to open the list of actions.
- 3. Select **Apply Grammar State**. The Grammar menu will display a list of options.

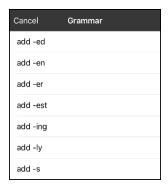

These options perform as follows:

| Option   | Application                    |
|----------|--------------------------------|
| add -ed  | verb simple past tense         |
| add -en  | verb past perfect participle   |
| add -er  | adjective comparative          |
| add -est | adjective superlative          |
| add -ing | verb present participle/gerund |
| Add -ly  | adverb                         |
| add -s   | noun plural                    |

- 4. Select the applicable option (for example, add -s).
- 5. Choose **Save**. In this example, Apply Grammar State (add -s) will appear in the list of actions defined for the button.
- 6. Remove any other actions that were already on the list.
- 7. Choose **Save**. In this example, a button labeled "-s" is now available to pluralize all words identified as nouns.

### **Using Your Grammar Rule Button**

Place the grammar rule button on a page of applicable items. For example, place a pluralize button on a page of things (nouns). If you tap your pluralize button and then choose a thing, you will need to tap the pluralize button again before pluralizing another thing.

- 1. In the Speech Display Bar (SDB), enter the words you want to speak *up to* the thing you want to pluralize. For example, enter "I want more".
- 2. Tap the "-s" button you created in the previous section, Creating a Grammar Rule Button.
- 3. Choose the thing button you want (for example, car). The SDB will display "I want more cars".

### **Clearing a Grammar Rule**

You may find it useful to create a Clear Grammar State button.

If you tap the pluralize button and decide you don't want to pluralize a word on the current page, you can move to another page of things, select a noun from that page, and that noun will be pluralized.

If, however, you tap the pluralize button and decide you don't want to pluralize any word, the software will pluralize the next noun you select unless you clear the pluralize state. In this case, after you tapped the pluralize button and then changed your mind, you would navigate to your Clear Grammar State button and tap it. From that point forward, nouns won't be pluralized until you tap your pluralize button.

#### To create a button for clearing the current grammar state:

- 1. Go to the page with the button you want to use and tap **Menu**, select **Edit Page**, and select **Edit This Button**.
- 2. Give the button a label, scroll down to the Actions section, select **Add**, and select the action **Clear Grammar State**,
- 3. Remove any other actions that were already on the list.
- 4. Choose Save. This button will now clear any grammar state that has been activated.

# **Setting up and Using Head Tracking**

This appendix explains how to set up and use head tracking with the Dialogue app.

### **Setting up Head Tracking**

Note: Head tracking is only available on iOS devices or iPadOS devices that have a front-facing TrueDepth® camera.

The head tracking feature allows individuals who are unable to use their hands to alternatively use small head movements to control where the pointer moves on the screen. The front camera in your device translates these head movements into pointer movements and activations/selections on the screen.

### **Turning Head Tracking On or Off**

To access the head tracking settings, tap **Menu** and select **Settings**. Under Head Tracking, tap **Enable** Head Tracking to turn head tracking on or off.

#### Important!

- The first time you enable head tracking, you will be prompted to allow access to the device's front-facing camera. Select **OK**. If you don't allow access, you will not be able to use head tracking.
- If the message "Camera Permission Denied" appears, see the resolution under "Troubleshooting Head Tracking".

### **Positioning the User**

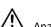

Analysis of positioning by a qualified person is required to prevent repetitive stress injuries to the user.

Position the user approximately 12 to 36 inches from the device screen. You may find that the user has more control when located toward the lower end of that range.

If someone is sitting beside the user, try to position the device to face the user as much as possible. If the camera detects two faces, the head tracking system will choose the largest or most clearly recognizable face.

# **Adjusting Head Tracking Settings**

It is important to adjust the head tracking settings in the Dialogue app to work best for the individual who will be using it.

Important! Because head tracking depends on the user's head movement capabilities, these instructions only cover the setup basics. You may need to refine your settings several times. We suggest changing one setting at a time.

#### To change a setting:

- 1. Tap **Menu** and select **Settings**.
- 2. Under Head Tracking, select the setting you want to change. A list of options will be displayed.
- 3. Select the option you want.
- 4. Choose **Done**.

### **Available Settings**

Note: The default setting for each option in this section is indicated by an asterisk \*.

### **Tracking Speed**

The relative speed at which the cursor moves on the screen for each head movement. Choose from the following tracking speeds: Very Slow, Slow\*, Normal, Fast, and Very Fast. The slower settings require greater head movement; the faster settings require less head movement.

### **Cursor Shape**

The type of cursor that is displayed to indicate head position as you move your head and make selections. You can indicate head position by cursor, by highlight, or by both at the same time. Choose from the following cursor shapes.

| None      | No visible cursor.                                                                                                    |
|-----------|----------------------------------------------------------------------------------------------------|
|           | Note: If you select None, it is best to turn the Highlight Buttons setting on. If you set Cursor Shape to None and turn Highlight Buttons off, you will have no visible way to track head movement. |
| Dot*      |                                                                                                    |
| Crosshair | <b>+</b>                                                                                                    |
| Arrow     | <b>*</b>                                                                                                    |

#### **Off-Screen Indicator**

Indicates when head movement is taking the cursor off the screen to the left, right, top, bottom, or any corner. Choose from the following off-screen indicators.

| None      | No off-screen indicator will appear                                                               |
|-----------|---------------------------------------------------------------------------------------------------|
| Dot       | A dot will appear at the edge of the screen. The dot gets larger the farther off-screen you move. |
| Triangle* | A triangle will appear at the edge of the screen                                                  |

### **Trigger Action**

The head or face action that will make an activation. When you stop moving your head to point at the item you want, the cursor appears on that item or the item is highlighted. The selected action then activates the item. Choose from the following trigger actions.

| None              | No activations will be made                                                                                                    |
|-------------------|----------------------------------------------------------------------------------------------------|
| Hover             | When you point at an item for an extended time, a circle begins to form around the cursor. When the circle is complete (determined by your Hover Time setting), the item is activated. If you point away from the item before the circle is complete, the item is not activated. |
|                   | Note: When you select <b>Hover</b> as the trigger action, the setting Hover Time replaces the setting Trigger Sensitivity.                                                                                                    |
|                   | Important! If you select Hover as the trigger action, do not attempt to pause head tracking. Currently, the hover trigger will not resume head tracking.                                                                                                    |
| Blink*            | Blink your eyes to make an activation.                                                                                                    |
| <b>Mouth Open</b> | Open your mouth to make an activation.                                                                                                    |
| Eyebrows Up       | Raise your eyebrows to make an activation                                                                                                    |
| Tongue Out        | Stick out your tongue to make an activation                                                                                                    |
| Smile             | Smile to make an activation                                                                                                    |
| Frown             | Frown to make an activation                                                                                                    |

#### **Hover Time**

When you select **Hover** as the trigger action, the setting Hover Time replaces the setting Trigger Sensitivity. Choose from the following hover times: 0.5 Seconds, 0.75 Seconds, 1 Second, 1.25 Seconds, 1.5 Seconds, 2 Seconds, 2 Seconds, 3 Seconds

#### **Trigger Sensitivity**

The degree of trigger movement required to make an activation. Choose Low, Medium, or High\*.

*Note:* When you select **Hover** as the trigger action, the setting Hover Time replaces the setting Trigger Sensitivity.

#### **Trigger Indicator**

The visual indication that an item has been activated. Choose one of these indicators:

| None | No visual indicator              |
|------|----------------------------------|
| Dot  | A light-colored, transparent dot |
| Pop* | A starburst                      |

*Note:* X appears when you try to use your trigger action on a non-selectable item.

#### **Highlight Buttons**

When Highlight Buttons is turned on, buttons are highlighted by a colored outline to indicate head position as you move your head. Tap to turn on the highlight. You can indicate head position by cursor, by highlight, or by both at the same time.

*Note:* Highlight Buttons is turned on by default. If you turn Highlight Buttons off, be sure to select a cursor shape. If you turn Highlight Buttons off and set Cursor Shape to None, you will have no visible way to track head movement.

### **Cursor Adjustment**

Cursor Adjustment allows you to adjust the relative position of the cursor when the user is unable to be positioned directly in front of the device. Choose one of these options:

| Defaults | Selecting Defaults will reset the cursor's center position back to system defaults. This assumes the user is positioned directly in front of the device.                                                                                                    |
|----------|----------------------------------------------------------------------------------------------------|
| Center   | Selecting Center will adjust the position of the cursor so that it is centered with respect to the user's current head position. If you change the orientation or the position of the device relative to the user, you may need to re-center the cursor.                                                                                                    |
|          | For example, a device is mounted slightly to the left of the user on a wheelchair. Because of this, when the user looks straight ahead, the cursor may appear shifted to the right. To compensate for this, have the user position his or her head at a comfortable, natural starting position and then select <b>Center</b> . This will automatically adjust the cursor so that it is once again centered on the screen, relative to the user. |

#### **Cursor Smoothing**

Smoothing compensates for minor shakiness or tremors to reduce accidental button activations. The greater the user's involuntary head movement, the more you may need to increase the smoothing value to compensate. A lower smoothing value will also make the cursor more responsive. Choose one of these options:

| Low     | The cursor will appear less stable, but will be more responsive to head movements.                   |  |
|---------|----------------------------------------------------------------------------------------------------|--|
| Medium* | The cursor will appear slightly more stable, and will be slightly less responsive to head movements. |  |
| High    | The cursor will appear very stable, but will be less responsive to head movements.                   |  |

#### Additional Setting – Auto-Lock Time

If the device screen dims while you are using head tracking, change the Auto-Lock time. Change the time only as much as necessary. Longer auto-lock times will use more battery charge.

- 1. Open the iPad settings.
- 2. Select **Display & Brightness** in the left pane.
- 3. In the right pane, select Auto-Lock.
- 4. Select the next higher time value.
- 5. Return to the Dialogue app and continue using head tracking.
- 6. If the screen still dims too soon, repeat steps 1 through 5.

### **Head Tracking Tips**

#### **Pausing Head Tracking**

When you turn head tracking on, "Pause" appears centered between Vocab and Menu. When you activate Pause, head tracking stops temporary and "Resume" appears. Use your trigger action to activate Resume and start up head tracking again.

*Important!* Currently "Resume" does not work with the Hover trigger action. Do not attempt to pause head tracking when the trigger action is set to Hover.

### **Scrolling**

When head tracking is enabled, quick scroll arrows appear in the corners of the Dialogue app settings and the list of vocabularies. When you need to scroll through these lists of items, point at and trigger the appropriate quick scroll arrow.

|             | Scroll down through the listed items |  |  |
|-------------|--------------------------------------|--|--|
|             | Scroll up through the listed items   |  |  |
| <b>&gt;</b> | Jump to the bottom of the list       |  |  |
|             | Jump to the top of the list          |  |  |

### **Troubleshooting Head Tracking**

When you try to enable head tracking in the Dialogue app settings, you see the message "Camera Permission Denied".

While customizing a vocabulary sometime in the past, you may have denied camera access.

#### Resolution:

- 1. Open the iPad settings.
- 2. Select the **Dialogue** app in the left pane.
- 3. In the right pane under "Allow Dialogue to Access", turn Camera on.
- 4. Return to the Dialogue app and enable head tracking in the settings.

# **Using Message Banking**

The PRC-Saltillo message banking website and myMessageBanking.com allow you to combine multiple recorded messages into a .zip file and download the file to your device. When you use the Import Message Banking Zip File feature, the messages will appear automatically on pages in your Essence 60 or Essence 84 vocabulary.

### **Accessing a Message Banking Website**

- 1. Tap Menu, select Settings, and scroll to the Message Banking section.
- 2. To access one of the message banking sites, tap either PRC-Saltillo Message Bank Site or MyMessageBanking Site and log in.
- 3. Record your messages, combine them into a .zip file, and download them to your device.
- 4. Import the .zip file into your Essence vocabulary. See "Importing Message Banking Messages".

### **Importing Message Banking Messages**

- 1. Tap Menu, select Settings, and scroll to the Message Banking section.
- 2. Tap the Import Message Bank ZIP File Import button.
- 3. A window opens to the **Recents** tab. Select a folder or search for .zip file you created from the Message Banking website. Or tap **Browse** at the bottom of the window and locate the file.
- 4. Select the file. "Done!" will be displayed.
- 5. Select **Done** to close the Settings. The imported messages will appear automatically on pages in your Essence 60 or Essence 84 vocabularies under the **Banked** button.

# **Open System Devices:** Using iPad Pro Features

# **Identifying iPad Pro Status Icons**

The status bar is located at the top of the iPad Pro screen. These icons provide the time, battery status, and information about connectivity and operations currently running.

*Note:* You can hide the status bar when using the Dialogue app. In the Dialogue app, choose **Menu** > **Settings**. Under Page Size, turn **Status Bar** off.

| Status Icon   |                   | Description                                                                                                    |  |  |
|---------------|-------------------|----------------------------------------------------------------------------------------------------|--|--|
| \$1 <u>\$</u> | Activity          | A third-party app is using a network or generating some other activity.                                                                                                    |  |  |
|               | Airplane Mode     | Airplane Mode is turned on. In this mode, only non-wireless features are available. You cannot access the Internet or use Bluetooth devices.                                                                                          |  |  |
|               | Alarm             | An alarm is set.                                                                                                    |  |  |
|               | Battery           | Shows the battery level or charging status.                                                                                                    |  |  |
| *             | Bluetooth         | Blue or White icon: Bluetooth is on and paired with a device such as a headset or keyboard.  Gray icon: Bluetooth is on and paired with a device that is out of range or turned off.  No icon: Bluetooth is not paired with a device. |  |  |
| Î             | Bluetooth battery | Shows the battery level of a supported paired Bluetooth device.                                                                                                    |  |  |
|               | Do Not Disturb    | Do Not Disturb is turned on. FaceTime calls and alerts will not sound or light up the screen.                                                                                                    |  |  |
| 1             | Location Services | A location-based app is gathering and using data indicating the iPad Pro's location.                                                                                                    |  |  |
|               | Lock              | The iPad Pro is locked. The display and touch capability are turned off.                                                                                                    |  |  |
|               | Orientation Lock  | Screen orientation is locked.                                                                                                    |  |  |
| (A)           | Personal Hotspot  | The iPad Pro is sharing its Internet connection with other iPadOS or iOS devices.                                                                                                    |  |  |
|               | Syncing           | The iPad Pro is syncing with iTunes.                                                                                                    |  |  |
| VPN           | VPN               | The iPad Pro is connected to a network using a VPN (virtual private network).                                                                                                    |  |  |
| ÷             | Wi-Fi             | The iPad Pro has an active Wi-Fi connection. More bars indicate a stronger connection.                                                                                                    |  |  |

# **Using Control Center**

Control Center provides quick access to the iPad Pro controls. Controls vary by iPad Pro software version and are customizable.

| <b>+</b>                                | Airplane Mode     | <b>(</b> ) | Volume         |
|-----------------------------------------|-------------------|------------|----------------|
|                                         | AirDrop           |            | Rotation Lock  |
| <b>?</b>                                | Wi-Fi             | •          | Silent Mode    |
| *                                       | Bluetooth         |            | Do Not Disturb |
| $\leftrightarrow$ $\blacktriangleright$ | Playback          | (O)        | Timer          |
| - <b>O</b> -                            | Screen Brightness |            | Camera         |

#### **To open Control Center:**

To open Control Center, swipe down from the right corner of the screen.

#### To close Control Center:

To close Control Center, use any of the following methods:

- Tap the **Close** icon
- Swipe down
- Tap anywhere on the screen above Control Center
- Press the sleep/wake button

#### To prevent access to Control Center:

To prevent the user from accessing Control Center, do the following:

- 1. Choose **Settings** > **Control Center**.
- 2. Turn off Access on Lock Screen or Access Within Apps or both.

# **Adjusting Screen Brightness**

Dim the screen to extend battery life, or use Auto-Brightness. *Note:* You can also adjust screen brightness in Control Center.

- 1. Choose Settings > Display & Brightness.
- 2. Drag the slider.
- 3. If Auto-Brightness is turned on, the iPad Pro adjusts the screen brightness for current light conditions using the built-in ambient light sensor.

# **Using Accessibility Features**

You can turn on accessibility features individually and/or create a shortcut to a specific group of features.

# **Turning on Accessibility Features**

To turn on one or more accessibility features individually, choose **Settings** > **General** > **Accessibility**. Accessibility features are listed by category: Vision, Interaction, Hearing, and Learning. Tap a feature to turn it on, or tap a feature and choose the option you want.

## **Setting up an Accessibility Shortcut**

As an alternative to selecting individual accessibility features, you can create a shortcut to a specific group of accessibility features.

- 1. Choose **Settings** > **General** > **Accessibility** > **Accessibility** Shortcut. The following features will be listed: VoiceOver, Invert Colors, Grayscale, Zoom, Switch Control, and AssistiveTouch.
  - *Note:* If you already turned on Guided Access, Guided Access will be listed first and display a checkmark. See the next section, "Setting up and Using Guided Access".
- 2. Tap each feature you want to use. A checkmark will be displayed after each selected feature.

# **Setting up and Using Guided Access**

Guided Access® helps the user stay focused on a task by dedicating the iPad Pro to a single app and allowing you to control which app features are available. Use Guided Access to: Temporarily restrict the iPad Pro to a particular app; disable areas of the screen that do not apply to a task, or areas in which an accidental gesture might be distracting; limit how long the user can use an app; or disable iPad Pro device buttons.

### **Turning Guided Access On**

Choose **Settings** > **General** > **Accessibility** > **Guided Access**. Then turn Guided Access on.

### **Configuring Guided Access Settings**

When you turn Guided Access on, additional options appear: Passcode Settings, Time Limits, and Accessibility Shortcut.

#### **Setting a Passcode**

Passcode Settings allows you to set a passcode to prevent the user from leaving a Guided Access session.

- 1. Tap Passcode Settings.
- 2. Tap **Set Guided Access Passcode**. The Set Passcode window opens.
- 3. Tap numbers to set your passcode.

*Note:* This setting also turns on Touch ID, providing an alternative way to end a Guided Access session.

#### **Setting Sounds**

Time Limits allows you to set an alert tone or ring tone or have remaining Guided Access time spoken.

- 1. Tap **Time Limits**.
- 2. Tap **Sound**. The Alert Tones and Ringtones lists are displayed.
- 3. Tap a tone to hear how it sounds.
- 4. Keep tapping tones until you hear the one you want.

*Note:* To turn off *both* alert tones and ringtones, tap **None (Default)**.

To have the remaining Guided Access time spoken before time ends:

- 1. Tap **Time Limits**.
- 2. Turn on **Speak**.

#### **Allowing Accessibility Shortcuts**

If you set up a shortcut to a group of accessibility features (see "Setting up an Accessibility Shortcut" on page 104), you can make those accessibility features available during a Guided Access session.

- 1. Choose Settings > General > Accessibility > Guided Access.
- 2. Turn on Accessibility Shortcut.

With Accessibility Shortcut turned on, when you triple-click the device sleep/wake button while Guided Access is enabled, a menu will list the accessibility features you chose. Simply tap a shortcut to turn on the feature.

### **Setting up and Starting a Guided Access Session**

After turning on Guided Access, do the following:

- 1. Open the Dialogue app.
- 2. Triple-click the device sleep/wake button. The Guided Access options will be displayed.
- 3. Adjust settings for the session.

| То                                               | Do this:                                                                                                    |
|--------------------------------------------------|----------------------------------------------------------------------------------------------------|
| Disable app controls and areas of the app screen | Draw a circle or rectangle around any part of the screen you want to disable. Drag the mask into position or use the handles to adjust its size.                                                                                                    |
| Turn on the Sleep/Wake button                    | Tap <b>Options</b> below "Hardware Buttons" and turn on <b>Sleep/Wake Button</b> . When this button is turned on, the iPad Pro will sleep after a period of time, and the device lock button can be pressed to lock the device immediately. This setting conserves battery power. |
|                                                  | <i>Note:</i> When Guided Access is turned on, Auto-Lock time is not used, which can keep the device active and drain the battery.                                                                                                    |
| Turn on the Volume buttons                       | Tap <b>Options</b> below "Hardware Buttons" and turn on <b>Volume Buttons</b> .                                                                                                    |
| Prevent the iPad Pro from responding to motion   | Tap <b>Options</b> below "Hardware Buttons" and turn off <b>Motion</b> . When motion is turned off, the iPad Pro will not switch between portrait and landscape orientations when the device is rotated nor will it respond to any other motions.                                 |
| Prevent typing                                   | Tap <b>Options</b> below "Hardware Buttons" and turn off <b>Keyboards</b> .                                                                                                    |
| Ignore screen touches                            | Turn off <b>Touch</b> .                                                                                                    |
| Set a session time limit                         | Tap <b>Options</b> below "Time Limit" and tap <b>Time Limit</b> on the pop-up menu to activate the settings. Then scroll through the numbers and tap the hour and minute numbers you want.                                                                                        |

4. Tap **Start** in the upper right corner of the screen.

# **Ending a Guided Access Session**

- 1. Triple-click the device sleep/wake button.
- 2. Enter your Guided Access passcode.

*Note:* Alternatively, use Touch ID (which was enabled when you set the passcode). Touch ID uses the sensor in the device sleep/wake button instead of your passcode.

# **Syncing with iTunes**

Syncing with iTunes copies information from your computer to the device and from the device to your computer. You can sync by connecting the device to your computer. On an open system device, you can set up iTunes to sync wirelessly using Wi-Fi.

#### **Setting up Wireless Syncing**

Connect the iPad Pro to your computer. In iTunes on your computer, select your iPad Pro, click **Summary** > **Sync with this iPad over Wi-Fi**. If Wi-Fi syncing is turned on, the iPad Pro syncs when (a) it is connected to a power source, (b) both the iPad Pro and your computer are turned on and connected to the same wireless network, or (c) iTunes is open on your computer.

#### **Syncing with iTunes on your Computer**

Connect the device to your computer, select it in iTunes, and then set options in the different panes. If the device does not appear in iTunes, make sure you are using the latest version of iTunes, verify that the cable is correctly connected, and then try restarting your computer.

In the Summary pane, you can set iTunes to sync the device automatically when it is attached to your computer. To temporarily prevent syncing when you attach the device, hold down Command and Option (Mac®) or Shift and Control (PC) until you see the device appear in the iTunes window.

To sync using the Info, Music, or Photos panes:

| Pane        | Description                                                                                                    |  |
|-------------|----------------------------------------------------------------------------------------------------|--|
| Info pane   | Click <b>Advanced</b> to select options that let you replace the information on the iPad Pro with the information from your computer during the next sync. |  |
| Music pane  | Sync music using your playlists.                                                                                                    |  |
| Photos pane | Sync photos and videos from a supported app or folder on your computer.                                                                                    |  |

#### **Encrypting Backup Information**

To encrypt the information stored on your computer when iTunes makes a backup, select **Encrypt local backup** in the Summary pane. Encrypted backups are indicated by a lock icon  $\widehat{\Box}$ , and a password is required to restore the backup.

If you do not select this option, other passwords (such as those for mail accounts) are not included in the backup and you will need to reenter them if you use the backup to restore iPad Pro.

*Note:* If you use iCloud to store your contacts, calendars, and bookmarks, do *not* sync them to the iPad Pro using iTunes. If you turn on iCloud Photo Library, you cannot use iTunes to sync photos and videos to the iPad Pro.

# Setting up and Using iPad Pro Switch Scanning

As an alternative to directly choosing each button on the screen, switch scanning is available.

### **Enabling Scanning**

Choose **Settings** > **General** > **Accessibility** > **Switch Control**. Turn Switch Control **on**.

### **Defining the Switches**

You can either use an external switch that is plugged into device switch jack A or B or you have the option to use the screen as a switch.

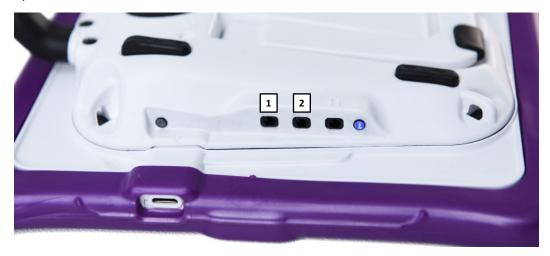

- 1 Switch jack A
- 2 Switch jack B

#### To use an external switch:

- 1. Plug the switch into either switch jack A or B. If you are using two switches, plug a switch into each.
- 2. Choose Settings > General > Accessibility > Switch Control.
- 3. Choose Switches > Add New Switch > External.
- 4. Press the external switch.
- 5. Name the switch.
- 6. Choose the switch action to perform.
  - If you are using just one switch, choose **Select Item**.
  - If you are using a second switch, choose **Add New Switch**. For the switch action, you could choose **Move To Next Item**.
  - If you need another option, you can use the screen as a switch.

#### After setting up your switch:

Choose **Settings** > **General** > **Accessibility** > **Switch Control**. Turn Switch Control **off** and then back **on**.

## **Setting the Scanning Style**

You can choose to have the system automatically scan or to step to each location. With step-scanning, a switch must be pressed to move the scan to each button, one at a time. With auto-scanning, a switch must be pressed to start the scan and the system will continue to scan until the switch is pressed again.

To set the scanning style, choose **Settings** > **General** > **Accessibility** > **Switch Control** > **Scanning Style**. Three scanning styles are available: Auto Scanning, Manual Scanning, and Single Switch Step Scanning.

## **Auto Scanning**

Auto Scanning moves from item to item automatically after a specified duration. When Auto Scanning is selected, these timing settings are available.

| Setting             | Description                                                                                        |  |
|---------------------|----------------------------------------------------------------------------------------------------|--|
| Auto Scanning Time  | Determines how fast scanning performs with Auto Scanning turned on                                 |  |
| Pause on First Item | Determines how long Auto Scanning will wait after input                                            |  |
| Loops               | Determines how many times each item is visited prior to stopping the scan                          |  |
| Move Repeat         | Determines how long before "Move to Next/Previous Item" is repeated while a switch remains pressed |  |

## **Manual Scanning**

Manual Scanning allows the user to step from item to item by activating one switch and then select an item by activating a second switch. When Manual Scanning is selected, these timing settings are available.

| Setting     | Description                                                                                        |
|-------------|----------------------------------------------------------------------------------------------------|
| Auto Hide   | Determines how long it takes for the scanning interface to disappear due to inactivity             |
| Move Repeat | Determines how long before "Move to Next/Previous Item" is repeated while a switch remains pressed |

# **Single Switch Step Scanning**

Single Switch Step Scanning allows the user to step from item to item by activating the switch. When the user reaches a desired item, he or she stops activating the switch for a specified dwell time. The item is then selected automatically. When Single Switch Step Scanning is selected, these timing settings are available.

| Setting     | Description                                                                                        |  |
|-------------|----------------------------------------------------------------------------------------------------|--|
| Dwell Time  | Determines the duration before the user can select an item.                                        |  |
| Auto Hide   | Determines how long it takes for the scanning interface to disappear due to inactivity             |  |
| Move Repeat | Determines how long before "Move to Next/Previous Item" is repeated while a switch remains pressed |  |

## **Additional Timing Options**

These timing options are available under "Switch Stabilization".

| Setting       | Description                                                                                                    |
|---------------|----------------------------------------------------------------------------------------------------|
| Hold Duration | This option sets the duration the switch must be held before a press is recognized. This duration must be less than the Auto Tap time so that a double input press can be used.             |
| Ignore Repeat | This option sets the duration in which multiple presses of input are treated as a single input. This duration must be less than the Auto Tap time so that a double input press can be used. |

# **Configuring Additional Scan Settings**

## **Tap Behavior**

By default, when the user selects an item, a pop-up menu appears, providing options for interacting with that item (Tap, Scroll, etc.). Two alternative behaviors are available. To access these alternatives, choose **Settings** > **General** > **Accessibility** > **Switch Control** > **Tap Behavior**.

| Setting    | Description                                                                                                    |
|------------|----------------------------------------------------------------------------------------------------|
| Auto Tap   | Turning Auto Tap on hides the pop-up menu, unless the user activated the switch within a specified duration.                                                                                                    |
| Always Tap | Turning Always Tap on displays the pop-up menu at the end of the scan. This allows the user to select an item with a single switch activation and scan to the pop-up menu to access it. The pop-up menu appears in the middle of the screen. |

### **Always Tap Keyboard Keys**

When Always Tap Keyboard Keys is turned on, keyboard keys will always be selected with a single switch activation instead of displaying a pop-up menu immediately when selected.

## Scan Audio

Scroll to the "Audio" section and turn **Sound Effects** and **Speech** on or off.

## **Menu Scanning**

To include all menus in scans, leave Included Menu Items set at All.

To exclude one or more menus from scanning, tap **Included Menu Items** to open a list of menus. Then tap the name of each menu you want to exclude to remove the checkmark.

## **Scanning Cursor Size and Color**

The "cursor" is the highlight that appears around the scanned button area. To change the cursor size and color, scroll to the "Visual" section.

To double the thickness of the highlight, turn **Large Cursor** on. To change the color of the cursor, tap **Cursor Color** to open a list of color options. Blue, Red, Green, Yellow, and Orange are listed, and a checkmark appears after the color currently selected. Tap the color you prefer.

### Pause on First Item

Pause on First Item allows you to find the next item you want to select before a scan resumes. When this setting is turned on, a scan will pause on the first item for the number of seconds you specify and will pause again after the item has been selected and the scan resumes.

## **Setting Loops**

When Auto Scanning is turned on, the Loops setting determines the number of times a scan will go through all items and start over automatically. When the set number of loops finishes, the scan will stop. You can start the scan again by activating the switch.

#### **Sound Effects**

When Sound Effects is turned on, a clicking sound is activated as a scan moves from one item to another.

## Speech

When Speech is turned on, an item is spoken as well as highlighted when a scan selects it.

#### Menu Items

When Menu Items is turned on, you can select what items show up in the pop-up menu during a scan.

## **Group Items**

When Group Items is turned on, a scan display items on the screen in groups instead of individually. This allows you to scan between groups, select a group, and then select an item within the group.

### **Cursor Color**

Use the Cursor Color setting to change the color of the scan border to make it easier to see as it moves.

### **Long Press**

Note: Long Press is not currently available within the iPad Pro software.

#### **Dwell Time**

When Step Scanning is selected, Dwell Time allows you to set the number of second the user must wait for an item to be selected on the screen automatically.

### **Auto Hide**

When Step Scanning is selected, Auto Hide will make the scanning cursor disappear if the user does not activate the switch within a predetermined number of seconds. Activating the switch will redisplay the cursor.

# **Using Keyboards**

Your iPad Pro allows you to use one or more on-screen keyboards or an Apple Wireless Keyboard.

## **Using On-screen Keyboards**

You can change a keyboard's text entry options and layout; split and move a keyboard; or add keyboards and switch between them.

## **Setting Text Entry Options**

Choose Settings > General > Keyboard. The turn the options under "All Keyboards" on or off.

## **Changing the Keyboard Layout**

- 1. Choose Settings > General > Keyboard > Keyboards.
- 2. Select a keyboard.
- 3. Choose a keyboard layout.

## **Using a Split Keyboard**

- 1. Choose **Settings** > **General** > **Keyboard** and turn **Split Keyboard** on or off.
- 2. With an on-screen keyboard displayed, touch and hold the Keyboard key and slide your finger to **Split** and release. The keyboard will split in half and move to the middle of the screen.
- 3. You can merge and move the keyboard as follows:
  - To return to the default keyboard and leave it in the middle of the screen, touch and hold and slide your finger to **Merge** and release.
  - To return to the default keyboard, docked at the bottom of the screen, touch and hold = and slide your finger to **Dock and Merge** and release.
  - To move the default keyboard to the middle of the screen, touch and hold = and slide your finger to **Undock** and release.
  - To return to the default keyboard to the bottom of the screen, touch and hold and slide your finger to **Dock** and release.

## Adding a Keyboard for Another Language

Choose Settings > General > Keyboard > Keyboards > Add New Keyboard. Then select a keyboard.

## **Switching or Hiding Keyboards**

If you have not added any keyboards, tap 

to switch to the emoji keyboard.

If you have added keyboards, tap  $\oplus$  to switch to the one you used previously. Continue tapping to access other available keyboards, or touch and hold  $\oplus$ , and then slide to choose a different keyboard.

To hide the onscreen keyboard, tap the Keyboard key 🥮.

## **Using the Apple Wireless Keyboard**

You can use the Apple Wireless Keyboard to enter text. The keyboard connects via Bluetooth, so you must first pair it with the iPad Pro.

*Note:* The Apple Wireless Keyboard may not support keyboard features that are on your device. For example, it does not anticipate your next word or automatically correct misspelled words.

## To pair an Apple Wireless Keyboard with the iPad Pro:

- 1. Turn on the keyboard.
- 2. Choose **Settings** > **Bluetooth** and turn on Bluetooth.
- 3. Tap the keyboard when it is displayed in the Devices list.

Once the keyboard is paired, the keyboard reconnects to the iPad Pro whenever it is in range. When the Apple Wireless Keyboard is connected, the onscreen keyboard does not appear.

## To unpair a wireless keyboard:

- 1. Choose **Settings** > **Bluetooth**.
- 2. Tap next to the keyboard name.
- 3. Tap Forget this Device.

## Using an External Keyboard with Dialogue AAC

If you need to use an external keyboard with Dialogue AAC, the Dialogue app needs to give a command to replace the Dialogue keyboard with a system keyboard. If an external keyboard is not attached, the iPad Pro software keyboard will appear on the screen. The command to use the system keyboard needs to be stored to a Dialogue app button for turning on and off.

- 1. Go to the page where the button will be created.
- 2. Tap Menu and tap Edit Page.
- 3. Tap the button where the system keyboard button will be located.
- 4. Select Edit This Button.
- 5. Add a button label and, if needed, an image.
- 6. Modify the button style, if necessary.
- 7. In the **Button Actions** section, tap **Add**.
- 8. Tap System Keyboard.
- 9. Tap Save.

# **Entering and Modifying Text**

Use the onscreen keyboard or an Apple Wireless Keyboard to enter text.

## **Typing Text**

Tap a text field to open the onscreen keyboard and then tap letters. If you touch the wrong key, slide your finger to the correct key. A letter is entered when you release your finger from the key.

| То                                                                                                    | Do this:                                                          |  |
|----------------------------------------------------------------------------------------------------|-------------------------------------------------------------------|--|
| End a sentence with a period and space quickly                                                                                                    | Double-tap the space bar.                                         |  |
| Enter uppercase text  Tap Shift to type uppercase or touch the Shift key and slide to a letter. Doc Shift to engage caps lock. To enter numbers, punctuation, or symbols, tap Number key 123 or the Symbol key #+=. |                                                                   |  |
| Enter accented letters or other special characters                                                                                                    | Touch and hold a key and then slide to choose one of the options. |  |

*Note:* If you see a word underlined in red, tap it to see suggested corrections. If the word you want is not displayed, type the correction.

## **Working with Predictive Text**

As you enter text, the keyboard will predict your next word. Tap a word to choose it, or accept a highlighted prediction by entering a space or punctuation mark. When you tap a suggested word, a space appears after the word. If you enter a comma, period, or other punctuation mark, the space is deleted.

| То                       | Do this:                                                                                   |
|--------------------------|--------------------------------------------------------------------------------------------|
| Reject a suggestion      | Tap your original word, which is shown as the predictive text option with quotation marks. |
| Hide predictive text     | Pull down the suggested words. If you want to see the suggestions again, drag the bar up.  |
| Turn off predictive text | Touch and hold $\widehat{\ }$ or $\oplus$ , and then slide to <b>Predictive</b> .          |

# **Correcting Misspelled Words**

Even if you turn off predictive text, the keyboard will continue to suggest corrections for misspelled words.

| То                  | Do this:                                                                                                 |  |
|---------------------|----------------------------------------------------------------------------------------------------|--|
| Accept a correction | Enter a space or punctuation, or tap <b>Return</b> .                                                     |  |
| Reject a correction | Tap the " $\mathbf{x}$ ." If you reject the same suggestion a few times, it will no longer be suggested. |  |

## **Modifying Text**

To modify text, do the following:

- 1. Touch and hold the text to display the magnifying glass.
- 2. Drag to position the insertion point.
- 3. Tap the insertion point to display the selection options.
  - Double-tap a word to select it.
  - Drag the grab points to select more or less text.
  - In read-only documents, such as webpages, touch and hold to select a word.
- 4. Cut, copy, or paste over selected text.

*Note:* With some apps, you can also get bold, italic, or underlined text (tap B/I/U); get the definition of a word; or have the iPad Pro suggest an alternative. You may need to tap to see all the options.

- 5. To justify text, select the text, and then tap the left or right arrow.
- 6. To undo your last change, shake the iPad Pro and then tap **Undo**.

## **Using Shortcuts**

A shortcut lets you enter a word or phrase by typing just a few characters. For example, type **omw** to enter "On my way!" You can also add your own shortcuts.

To create a shortcut, choose **Settings** > **General** > **Keyboard** > **Shortcuts**.

*Hint:* If you have a word or phrase you use that you do not want corrected, create a shortcut, but leave the Shortcut field blank.

Use iCloud to keep your personal dictionary up to date on your other devices. Choose **Settings** > **iCloud** and turn on iCloud Drive or Documents & Data.

## **Dictating Text**

You can use the iPad Pro to dictate text as well as type.

### To turn on dictation:

- 1. Make sure the iPad Pro is connected to the Internet.
- 2. Choose **Settings** > **General** > **Keyboard** > **Enable Dictation**.

## To dictate text:

- 1. Tap the iPad Pro keyboard.
- 2. Speak the words you want to dictate.
- 3. When you finish, tap **Done**.
- 4. Tap again to continue dictating.

To insert text, tap to place the insertion point first. You can also replace selected text by dictating.

## To add punctuation or format text:

Say the punctuation or format. For example, "Dear Mary comma the check is in the mail exclamation mark" becomes "Dear Mary, the check is in the mail!" Punctuation and formatting commands include:

- quote ... end quote
- new paragraph
- new line
- cap—to capitalize the next word
- caps on ... caps off—to capitalize the first character of each word
- all caps—to make the next word all uppercase
- all caps on ... all caps off—to make the enclosed words all uppercase
- no caps on ... no caps off—to make the enclosed words all lowercase
- no space on ... no space off—to run a series of words together
- smiley—to insert :-)
- frowny—to insert :-(
- winky—to insert ;-)

# **Organizing Apps and Changing Wallpaper**

You can rearrange your apps and organize them in folders. You can also change the background image used as wallpaper.

## **Arranging Your Apps**

- 1. Touch and hold any app on the Home screen until it jiggles.
- 2. Drag the app to the position you want.
  - Drag an app to a different position on the same screen.
  - Drag an app to the edge of the screen to move it to a different Home screen.
  - Drag an app to the Dock at the bottom of the screen.
- 3. Press the **Done** button to save your arrangement.

## **Organizing Apps in Folders**

You can have multiple pages of apps in a folder.

- 1. While arranging apps, drag one app onto another to create a folder.
- 2. Tap the name of the folder to rename it.
- 3. Drag apps to add or remove them.
- 4. Press the **Done** button when you finish.

*Note:* To delete a folder, drag all the apps out of it. The empty folder will be deleted automatically.

## **Creating a New Home Screen**

While arranging apps, drag an app to the right edge of the last Home screen. The dots above the Dock show which of your Home screens you are viewing.

## **Changing the Wallpaper**

Wallpaper settings allow you to set an image or photo as wallpaper for the Lock screen or Home screen. You can choose from dynamic and still images.

To change the wallpaper, choose **Settings** > **Wallpaper** > **Choose a New Wallpaper**.

When you choose an image for new wallpaper, the Perspective Zoom button determines whether your selected wallpaper is zoomed. For wallpaper you already set, go to the Wallpaper setting, then tap the image of the Lock screen or Home screen to see the Perspective Zoom button.

### **Restoring Your Original Apps Layout and Wallpaper**

Choose **Settings** > **General** > **Reset** > **Reset Home Screen Layout**. The folders you created are removed, and the original wallpaper is restored.

# **Setting the Date and Time**

You can set your iPad Pro to retrieve the time and date automatically or you can set it manually. You also have the option to show time in 24-hour or 12-hour time.

## **Set Automatic Date and Time Updates**

Choose **Settings** > **General** > **Date & Time**, and then turn **Set Automatically** on. If you set the iPad Pro to update the time automatically, the iPad Pro retrieves the correct time over the network and updates it for the time zone you are in.

## Set the Date and Time Manually

Choose Settings > General > Date & Time, and then turn Set Automatically off.

#### Set 24-Hour or 12-Hour Time

Choose **Settings** > **General** > **Date & Time**, and then turn **24-Hour Time** on or off.

# Playing a Song from the Dialogue App

Audio files such as music contained in the device user's iPod® media library can be played.

- 1. Edit a button and tap the action Play Library Audio.
- 2. Choose the song from your music Library.
- 3. Give your button a label and add a picture.

*Note:* You will also want to include a Stop button on your page in case you need to stop the song before it is finished playing. To create a Stop button:

- 4. Choose the location, edit the button, add a label and icon, and tap the action **Stop Library Audio**.
- 5. If Speech Message remains in the Button Actions section, tap **Edit** and click the delete icon in front of Speech Message.
- 6. Tap **Save** and tap **Done**.

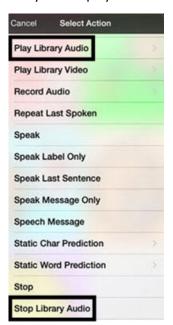

# **Using SocialChat**

Text generated with Dialogue app pages can be shared with social media, such as Facebook, Tumblr, and Twitter accounts.

- 1. Make sure a wireless network connection is established and accounts for the preferred social network are set up.
- 2. Go into the Dialogue app; generate the text you wish to post to the social network.
- 3. Press and hold on the Speech Display Bar (SDB) until the Share and Copy options appear.
- 4. Tap **Share** and tap the social network you wish to send the text to.

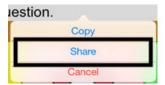

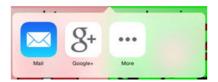

# **Searching Apps**

Many apps include a search field that allows you to enter search criteria to find something within the app.

## **Using Spotlight Search**

Spotlight Search not only searches your iPad Pro, but also shows suggestions from the App Store and the Internet. You can also use Spotlight Search to find and open apps.

- 1. Drag down the middle of any Home screen to reveal the search field.
- 2. Type your search criteria. Results are displayed as you type.
- 3. To hide the keyboard and see more results on the screen, tap **Search**.
- 4. Tap an item in the list to open it.

## **Choosing Apps and Content to Search**

By default, all apps and content listed under "Search Results" are selected for Spotlight Search. To deselect apps and content that you do not want included in searches, do the following:

- 1. Choose Settings > General > Spotlight Search.
- 2. Tap any apps or content that you do not want to include in searches.

## **Limiting Spotlight Search to Your iPad Pro**

- 1. Choose Settings > General > Spotlight Search.
- 2. Turn off **Spotlight Suggestions**.

### **Turning off Location Services for Spotlight Suggestions**

- 1. Choose Settings > Privacy > Location Services > System Services.
- 2. Turn off Safari & Spotlight Suggestions.

# **Changing the iPad Pro Language and Word Prediction Dictionaries**

The device's Language settings determine which of the Dialogue app's word prediction dictionaries is used. Set up your device for the language you currently use. To select your language:

- 1. Choose **Settings** > **General**.
- 2. Select Language & Region.
- 3. Select iPad Language.
- 4. Select your language.

# **Setting up Restrictions**

## Setting up Restrictions on a Device Running iOS 12, iPadOS 13, iOS 13, or later

Set up restrictions to turn off access to Safari, YouTube, iTunes, installing apps, deleting apps, Location, In-App Purchase, etc. Also set restrictions on content (music, movies, and TV shows). To turn off items you would like to restrict, from the device:

1. Tap **Settings** and then tap **Screen Time** in the left pane.

*Note:* The first time you select Screen Time, a Screen Time window will appear. Tap **Continue** and select an option, depending whether the iPad Pro is for yourself or a child. If you select the option for a child, follow the additional prompts.

- 2. Select **Use Screen Time Passcode** and create a passcode.
- 3. Tap **Content and Privacy Restrictions** and set up specific restrictions.

*Note:* At any time, you can disable screen time by selecting **Turn Off Screen Time**. If you turn screen time off, the restrictions you set up will also be turned off.

### Setting up Restrictions on a Device Running iOS 11 or earlier

Use this feature to turn off access to Safari, YouTube, iTunes, installing apps, deleting apps, Location, In-App Purchase, etc. Also set restrictions on content (music, movies, and TV shows). To turn off items you would like to restrict, from the device:

- 1. Tap Settings, then General, and then Restrictions.
- 2. Tap Enable Restrictions.
- 3. Create a four-digit passcode.
- 4. Enter the passcode twice to set restrictions.

# **Updating the Device Software**

When an iPad Pro software update is available, you can perform the update wirelessly or, if you cannot update wirelessly, by using iTunes.

## **Updating Your iPad Pro Wirelessly**

- 1. Connect to the Internet with Wi-Fi®.
- 2. Choose **Settings** > **General** > **Software Update**. The Software Update screen will be displayed.
- 3. Tap Download and Install.

## **Updating Your iPad Pro using iTunes**

With the latest version of iTunes installed on your computer,

- 1. Connect the device to the computer.
- 2. Open iTunes and select your device.
- 3. Click Summary and then click Check for Update.
- 4. Click **Download and Update**.

# **Backing up and Restoring Device Files**

*Important!* These procedures explain how to back up and restore device files only. They do not apply to Essence vocabulary files.

## **Backing up the Device**

- 1. Open iTunes on the computer.
- 2. Connect your device to the computer using a USB cable.
- 3. In iTunes, the device will appear on the left side.
- 4. Right-click on the device and choose **Back Up**.
- 5. iTunes will start to back up the device.

## **Restoring the Device**

- 1. Open iTunes on the computer.
- 2. Connect your device to the computer using a USB cable.
- 3. In iTunes, the device will appear on the left side.
- 4. Right-click on the device and choose **Restore from Backup**.
- 5. iTunes will then prompt you to select the backup. Choose the one that is the most recent sync, to ensure having the current versions.
- 6. iTunes will start restoring the device from the backup.

# **Troubleshooting**

The speakers/amplifier no longer produce sound or sound is limited to the device's speakers only:

- Make sure the amplifier has been charged.
- Check the LED on the side of the amplifier. If it is flashing, the amplifier needs to be reconnected.
- Make sure Airplane Mode is off.

# Warranty

PRC-Saltillo warrants the Via Pro to be free from defect in material and workmanship under normal use for a period of two years from the original shipping date of the device. (Please note that some devices may include only a one year warranty if not purchased through insurance).

Please contact PRC-Saltillo technical support (1-877-872-1428) prior to making alterations to the Via Profor mounting, transportation, etc.

All warranty service should be arranged through PRC-Saltillo prior to sending a system back. Please call the company at 1-877-872-1428, or email at service@saltillo.com to obtain a CA number prior to sending the system to PRC-Saltillo.

If replacement is necessary, the replacement Via Pro may be a new or re-conditioned Via Pro of equal value.

*Note:* PRC-Saltillo considers bending of the unit, submerging it into liquid of any kind, or any breaks and/or cracks in the LCD screen to be misuse. However, PRC-Saltillo will cover one screen replacement or one iPad replacement per warranty year.

Shipping address:

PRC-Saltillo Attn: (Insert CA # here) 1022 Heyl Road Wooster, OH 44691

# **Appendix A: Compliance Information**

### Federal Communications Commission (FCC) Warning

This device complies with Part 15 of the FCC Rules. Operation is subject to two conditions: (1) this device may not cause harmful interference, and (2) this device must accept any interference received, including interference that may cause undesired operation.

Changes or modifications to this product which are not expressly approved by PRC-Saltillo could void the user's authority to operate the equipment.

Note: This equipment has been tested and found to comply with the limits for a Class B digital device, pursuant to part 15 of the FCC Rules. These limits are designed to provide reasonable protection against harmful interference in a residential installation. This equipment generates, uses and can radiate radio frequency energy and, if not installed and used in accordance with the instructions, may cause harmful interference to radio communications. However, there is no guarantee that interference will not occur in a particular installation. If this equipment does cause harmful interference to radio or television reception, which can be determined by turning the equipment off and on, the user is encouraged to try to correct the interference by one or more of the following measures:

- Reorient or relocate the receiving antenna.
- Increase the separation between the equipment and receiver.
- Connect the equipment into an outlet on a circuit different from that to which the receiver is connected.
- Consult the dealer or an experienced radio/TV technician for help.

#### Industry Canada (IC) Warning

This device complies with Industry Canada license-exempt RSS standard(s). Operation is subject to the following two conditions: (1) This device may not cause interference, and (2) This device must accept any interference, including interference that may cause undesired operation of the device

Le présent appareil est conforme aux CNR d'Industrie Canada applicables aux appareils radio exempts de licence. L'exploitation est autorisée aux deux conditions suivantes: (1) l'appareil ne doit pas produire de brouillage, et (2) l'utilisateur de l'appareil doit accepter tout brouillage radioélectrique subi, même si le brouillage est susceptible d'en compromettre le fonctionnement.

#### **Wireless Communications Equipment**

Wireless communications equipment such as wireless home network devices, mobile phones, cordless telephones and their base stations, and walkie-talkies can affect this device and should be kept a least six (6) inches away from the device.

#### Limitation of Intended Use, Third Parties, and Data Loss

- PRC-Saltillo does not warrant any functionality of this speech generating device outside the terms of its express warranty relating to the intended use of speech generation. PRC-Saltillo does not warrant any third-party software, nor is it responsible for any injury, damage or claims arising from the function or malfunction of any third-party technology, websites, products, and software. Additional uses may require further clinical determinations beyond the scope of an evaluation for speech generation devices.
- PRC-Saltillo assumes no responsibility for any loss or claims by third parties which may arise through the use of this product.
- PRC-Saltillo assumes no responsibility for any damage or loss caused by the deletion of data as a result of malfunction repairs or battery replacement. Be sure to back up all important data on other media (computer) to protect against its loss.

### **Device Intended Purpose**

Via Pro is a speech generating device that augments communication for an individual with speech/language impairment. This device and its language programs give the user the ability to initiate conversation, seek information, state opinions, and share feelings. It can be hand-held, used with a table stand, or mounted to a wheelchair. It is accessed by using the touchscreen or a variety of available switch accessories. The device does not incorporate in any way medicinal substances, human blood or plasma derivatives, nor is it manufactured using tissues of animal origin.

#### **Expected Service Life**

The expected service life of the device is five years. If you dispose of your device, please dispose of it in accordance with your local, state, and/or country electronic recycling laws.

#### **Intended Operators**

The individual using the device to communicate, the individual's communication partner, and/or the person changing device settings, maintaining software files, etc. are the intended operators of the device. The pictures and text in this document will help these operators achieve the intended use of the device.

#### **Expected Position of Operators**

In normal use, the device is expected to be within 12 to 14 inches of the individual's body. The distance will vary according to whether the device is hand-held or mounted on a wheelchair or table.

### Special Skills, Training, or Knowledge Required

No special skills or training are required to operate or maintain the device. The pictures and text in this document will help the operators acquire the knowledge to achieve the intended use of the device.

#### Instructions for Use

- All functions of the device are safe for use by the user. For best results, follow the instructions in this manual.
- There is no need to turn the device or amplifier off when using the device on a daily basis. It is recommended to restart the device once per week and put it to sleep daily.
- To report any serious incident associated with the device, contact PRC-Saltillo and your national authority.
- For information on cleaning the device, see "Cleaning and Disinfecting the Device".

#### **Contact Information for Assistance**

If you need assistance in setting up, using, or maintaining your device or if you need to report unexpected operation of the device or an unexpected event related to the device, please contact us by phone at 1-877-872-1428 or by email at <a href="mailto:service@saltillo.com">service@saltillo.com</a>.

### **Instructions for Storage**

If you will be leaving the device in storage for a long period of time, turn the device and amplifier off. Devices in storage must be charged every six months.

### **Explanation of Symbols**

This section explains the symbols that appear on NovaChat devices, accessories, or packaging.

| Symbol   | Explanation                                                                                                    |
|----------|----------------------------------------------------------------------------------------------------|
| Æ        | The device is Federal Communications Commission (FCC)-compliant.                                                                                                    |
|          | Recycle electronic equipment. Do not throw the device in the trash.                                                                                                    |
| C€       | The device conforms to European Union health, safety, and environmental standards.                                                                                                    |
| *        | The entire device and accessories, excluding the adapter, are type BF applied parts. "Applied part" refers to the part of the device with which the user comes into physical contact when using it for its intended function.                                                                                                    |
| ((**))   | The device emits generally elevated, potentially hazardous, levels of non-ionizing electromagnetic radiation.                                                                                                    |
| <u>^</u> | Caution! Use caution when operating the device to avoid undesirable consequences.                                                                                                    |
| IP44     | The device is protected against solid objects over 1mm and water splashed in all directions.                                                                                                    |
| 1        | The range of temperatures to which the device can be exposed while in use is 5°C to 40°C (41°F to 104°F).  Caution: If the device has been stored in an environment in which the temperature range is different from "the range of temperatures to which the device can be exposed while in use", let the device stand for at least 30 minutes before using it.  While in transport or storage, the range of temperatures to which the device can be exposed is -25°C (-13°F) without relative humidity control to 70°C (158°F) at a relative humidity up to 93%, non-condensing. |
| <u></u>  | The range of humidity to which the device can be exposed while in use is 15% to 93%, non-condensing.                                                                                                    |
| 96       | The range of atmospheric pressure to which the device can be safely exposed while in use, transport, or storage is 70 kPa to 106 kPa.                                                                                                    |
| <u> </u> | Consult instructions for use.                                                                                                    |
| ^^^      | The date of manufacture of the device and the name and address of the manufacturer.                                                                                                    |
| EC REP   | The authorized representative in the European Community.                                                                                                    |

#### Classifications

| Protection against electrical shock                                            | Class II / internally powered |
|--------------------------------------------------------------------------------|-------------------------------|
| Protection against solid objects over 1mm and water splashed in all directions | IP44                          |
| Mode of operation                                                              | Continuous                    |
| Type of applied part                                                           | BF                            |

#### **Specifications: Active Wrap**

| Weight                    | 2.65 lbs.                                                                                                    |
|---------------------------|----------------------------------------------------------------------------------------------------|
| Dimensions                | 11 1/4 in. x 9 1/8 in. x 2 1/16 in.                                                                                      |
| Battery life              | 10-12 hours, depending on individual usage and power settings                                                            |
| Software/operating system | Various apps/iPadOS or iOS                                                                                               |
| Standard components       | Amplifier, handle, stand, boot, battery charger/USB cable, stylus                                                        |
| Accessories               | Keyguards, TouchGuides, wheelchair mounting plate, backpack carrying case, shoulder strap, waist belt, strap attachments |

## **Specifications: Classic Wrap**

| Weight                    | 2.64 lbs.                                                                                                    |
|---------------------------|----------------------------------------------------------------------------------------------------|
| Dimensions                | 11 in. x 9 in. x 1 3/4 in.                                                                                               |
| Battery life              | 10-12 hours, depending on individual usage and power settings                                                            |
| Software/operating system | Various apps/iPadOS or iOS                                                                                               |
| Standard components       | Amplifier, handle, stand, boot, battery charger/USB cable, stylus                                                        |
| Accessories               | Keyguards, TouchGuides, wheelchair mounting plate, backpack carrying case, shoulder strap, waist belt, strap attachments |

## **Operating Environment**

| Ambient temperature                                        | 5°C to 40°C (41°F to 104°F) |
|------------------------------------------------------------|-----------------------------|
| Relative humidity                                          | 15% to 93%, non-condensing  |
| Atmospheric pressure                                       | 70 kPa to 106 kPa           |
| The device needs to be protected from moisture during use. |                             |

### **Transport and Storage Environment**

While in transport or storage, the range of temperatures to which the device can be exposed is -25°C (-13°F) without relative humidity control to 70°C (158°F) at a relative humidity up to 93%, non-condensing.

## **Temperature Conditions for Direct Contact**

At an ambient temperature of  $40^{\circ}$ C ( $104^{\circ}$ F), the surface temperature of the back of the device can increase as much as  $11^{\circ}$ C ( $51.8^{\circ}$ F) during charging to a temperature of  $51^{\circ}$ C ( $123.8^{\circ}$ F). For this reason, minimize contact with the back of the device while the device is charging.

- $\triangle$  While the device is charging, touching the surface of the device with broken skin may aggravate a wound.
- △ While the device is charging, infants or high-risk groups should not touch the surface of the device if there is a chance of burning the skin.
- $\underline{\wedge}\hspace{-0.05cm} \quad$  While the device is charging, minimize contact with the back of the device.